Total # of Pages {Including Cover):

35

### Lower Churchill Management Corporation

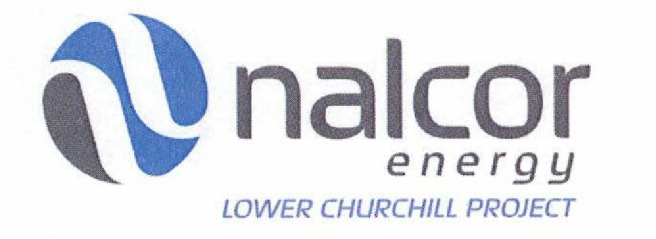

## Accounts Payable Procedure

### LCP-PT-MD-OOOO-FI-PR-0022-01

Comments;

This document supersedes the following documents:

LCP-PT-MD-OOOO-FI-PR-0010-01, Accounts Payable Procedure - Prism

LCP-PT-MD-OOOO-Fi-PR-OOlO-Ol, Accounts Payable Procedure - PM+.

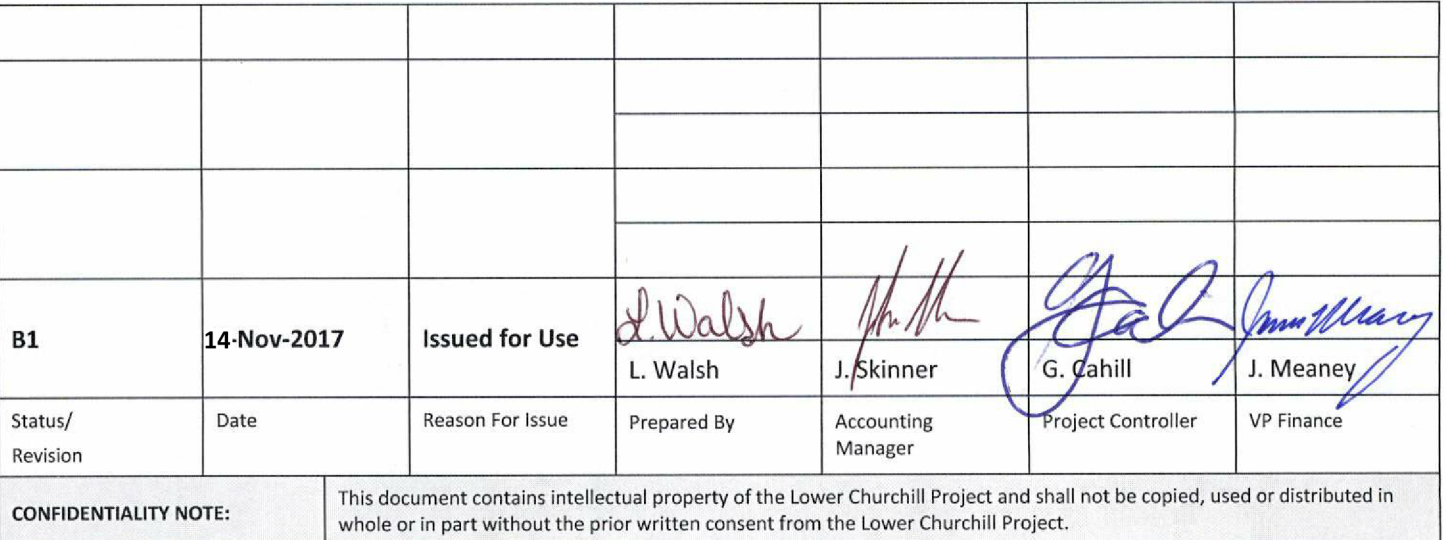

## **CIMFP Exhibit P-01938**

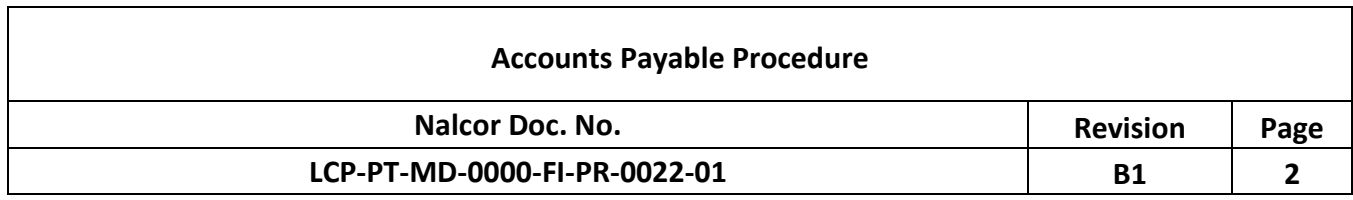

## **Table of Contents**

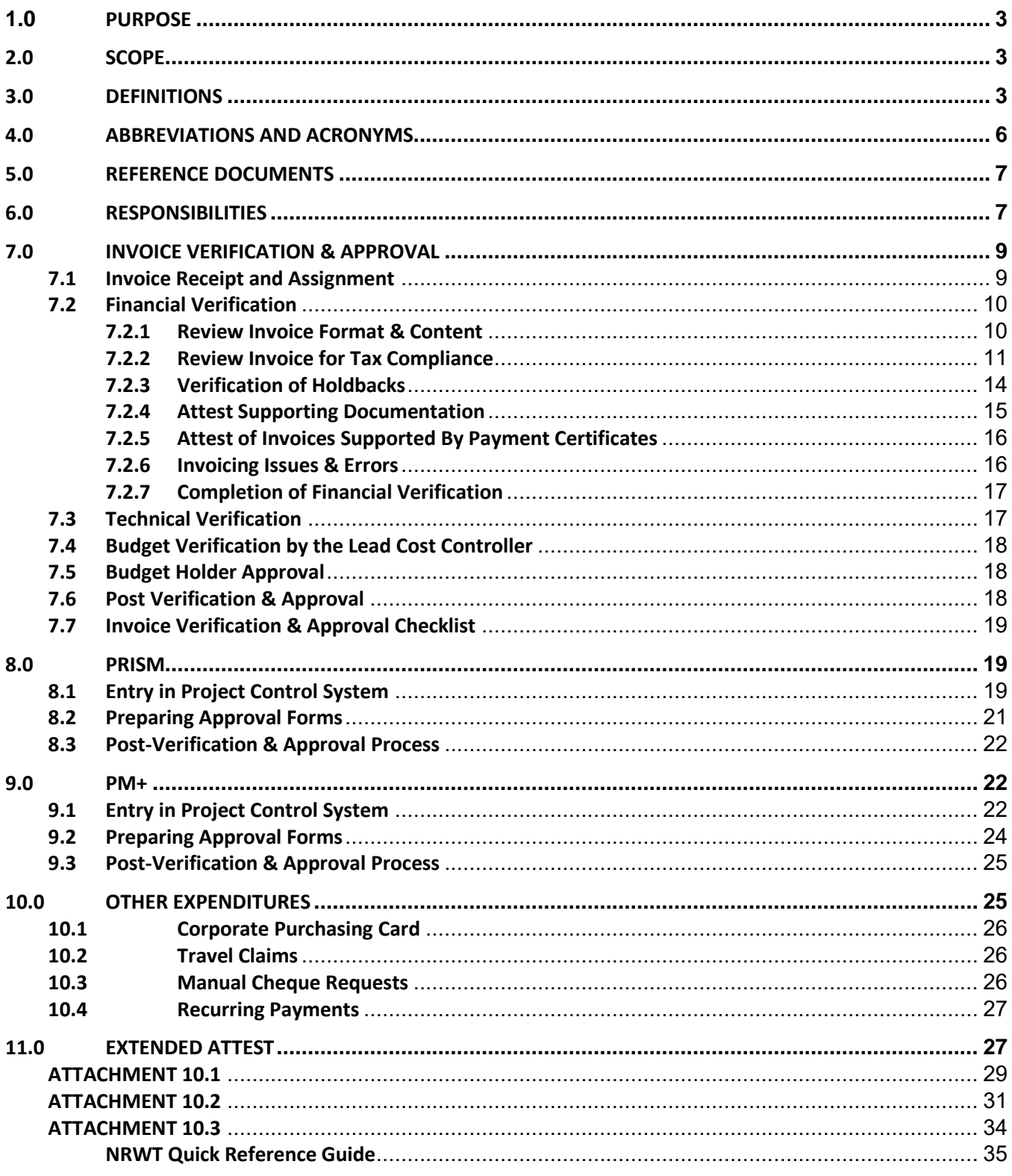

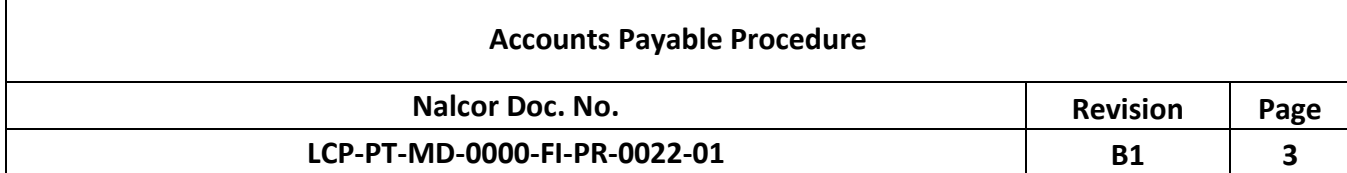

#### **1.0 Purpose**

The purpose of this procedure is to define the processes and controls by which the LCP F&A completes the Attest, processing and approval of invoices.

#### **2.0 Scope**

This document outlines the processes and controls implemented to Attest, process and approve LCP invoices from the time they are received from Contractors up to the time they are delivered to C-AP for data input and payment in JDE. LCP F&A is accountable for the administration and application of this procedure including updating this document for any future changes in process.

#### **3.0 Definitions**

LCP-PT-MD-0000-PM-LS-0001-01 Project Dictionary is the approved dictionary of the definitions for the LCP.

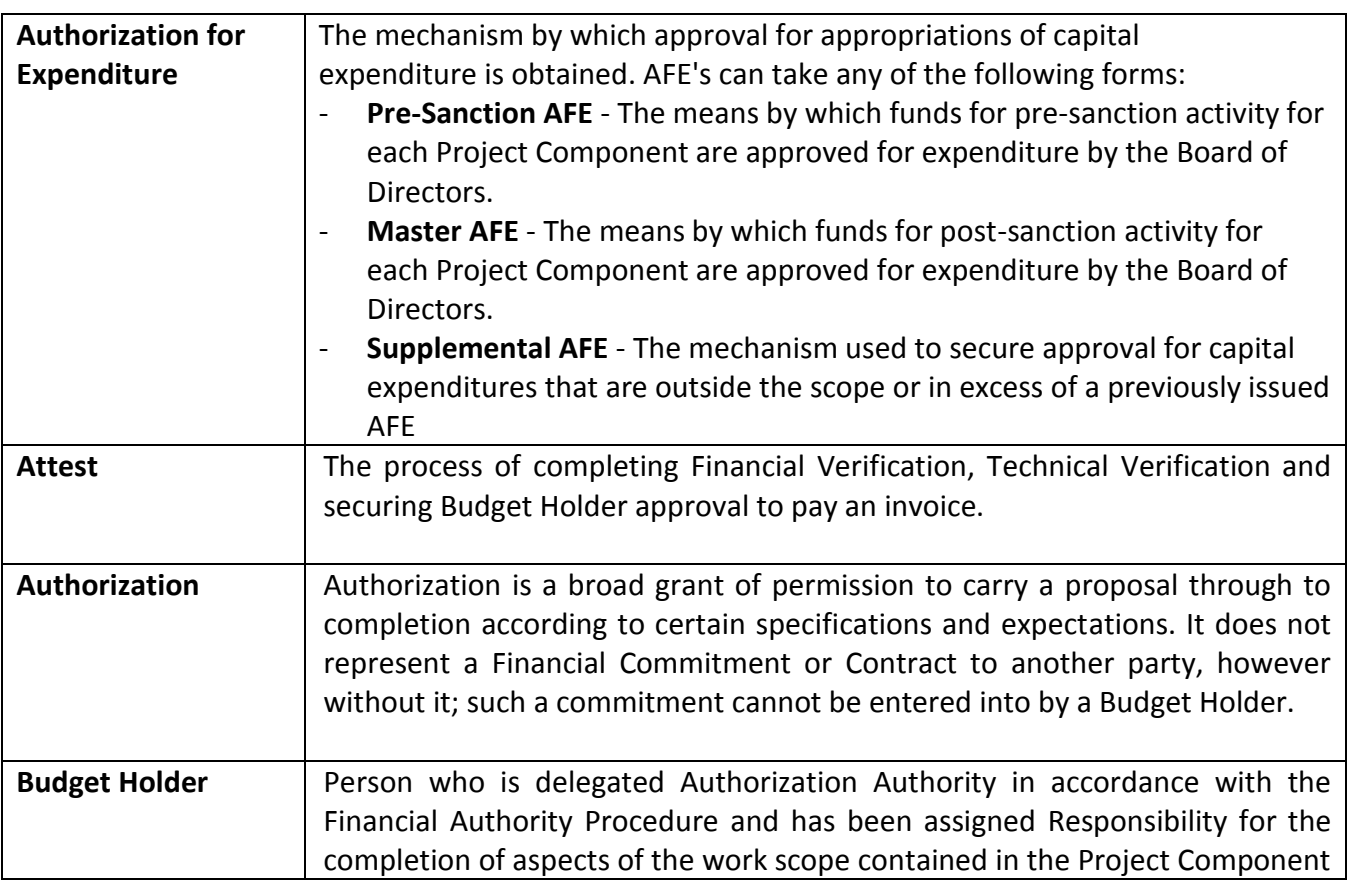

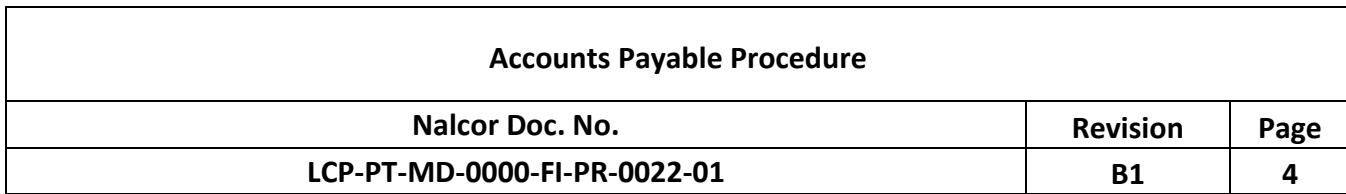

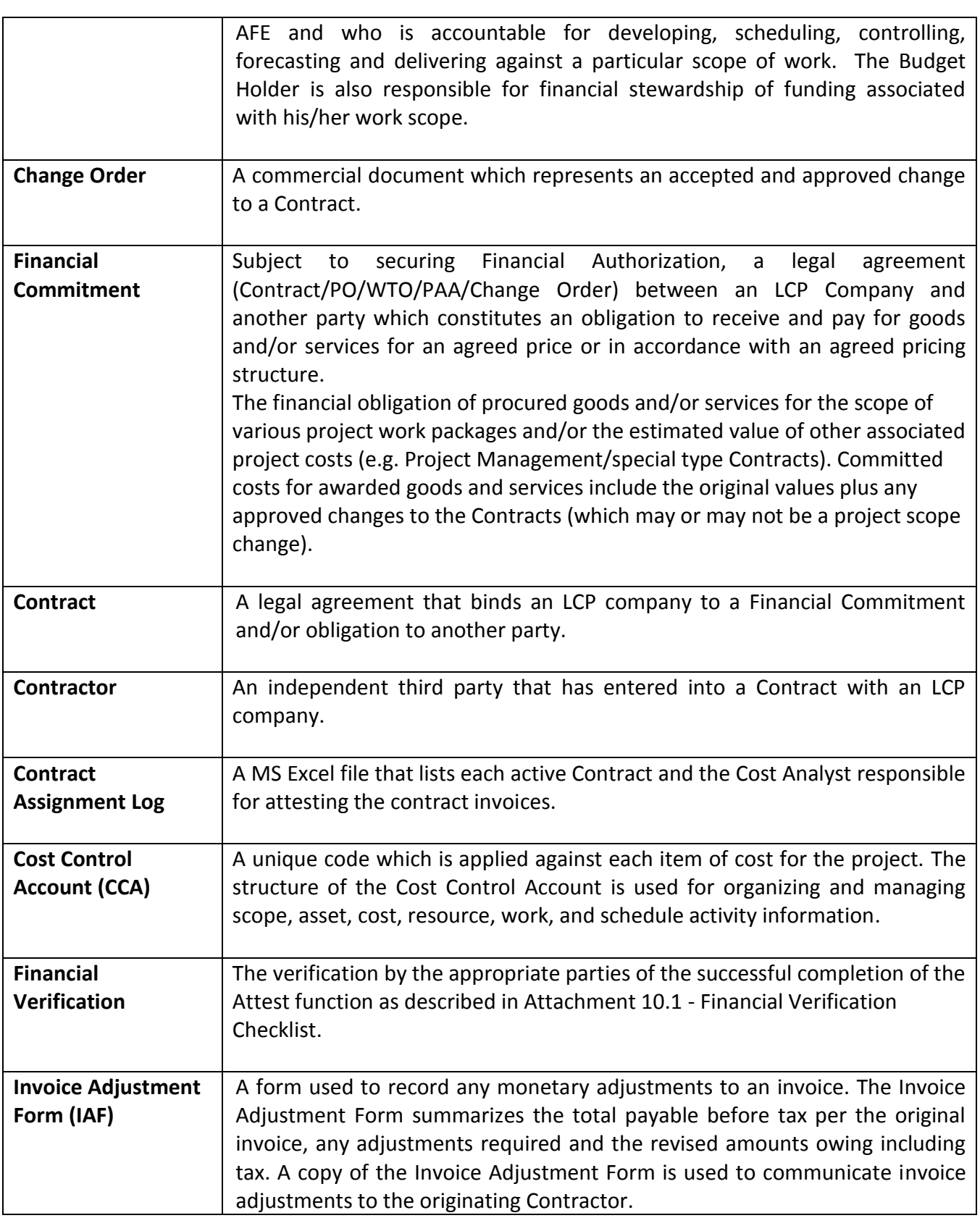

l

٦

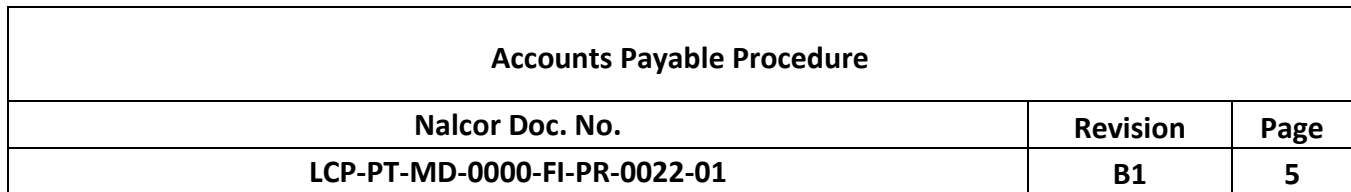

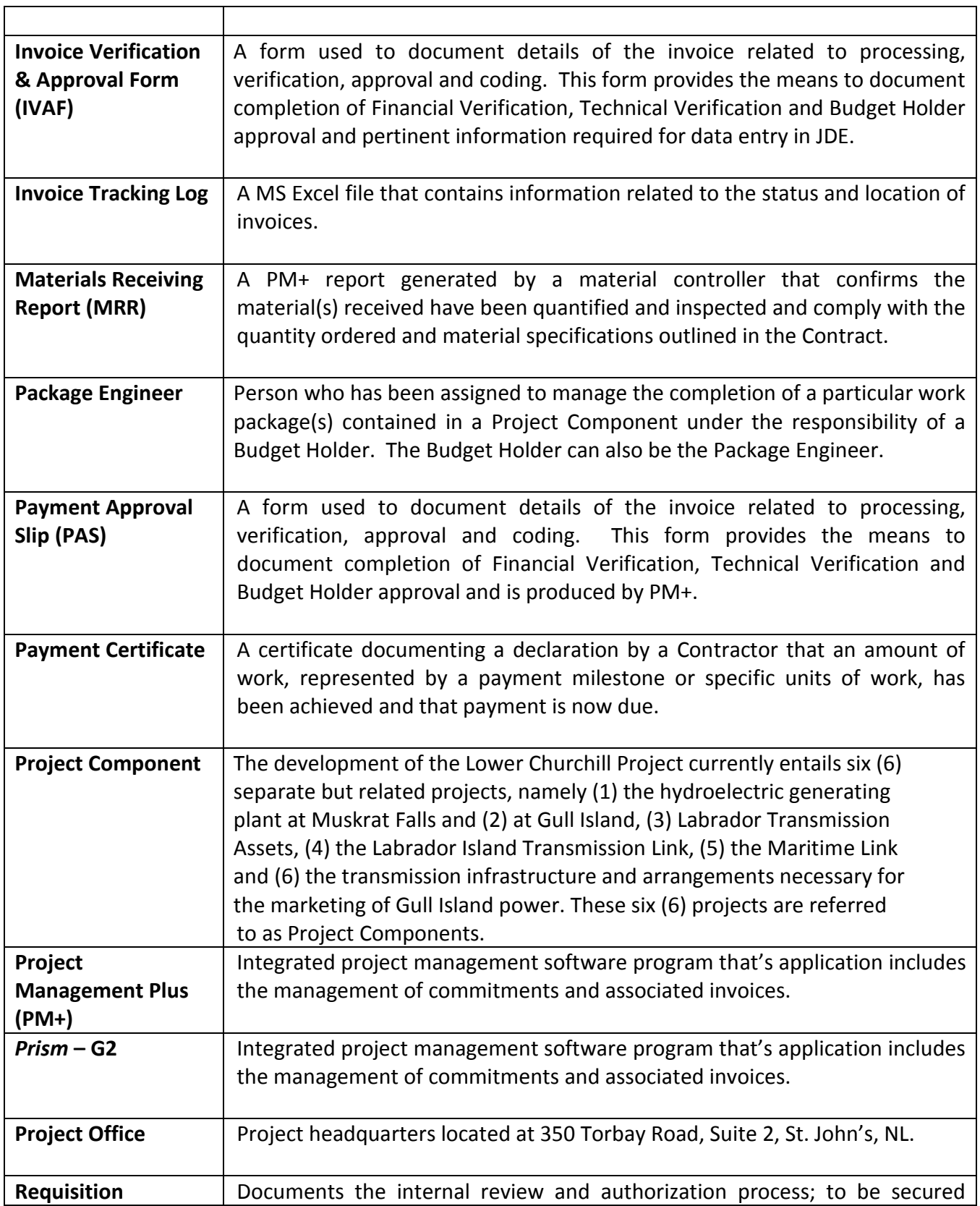

Ī

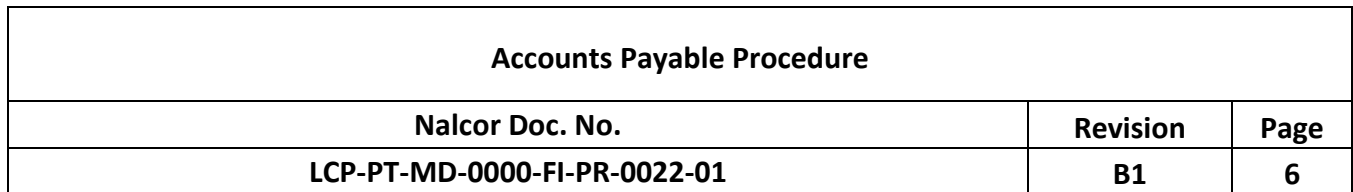

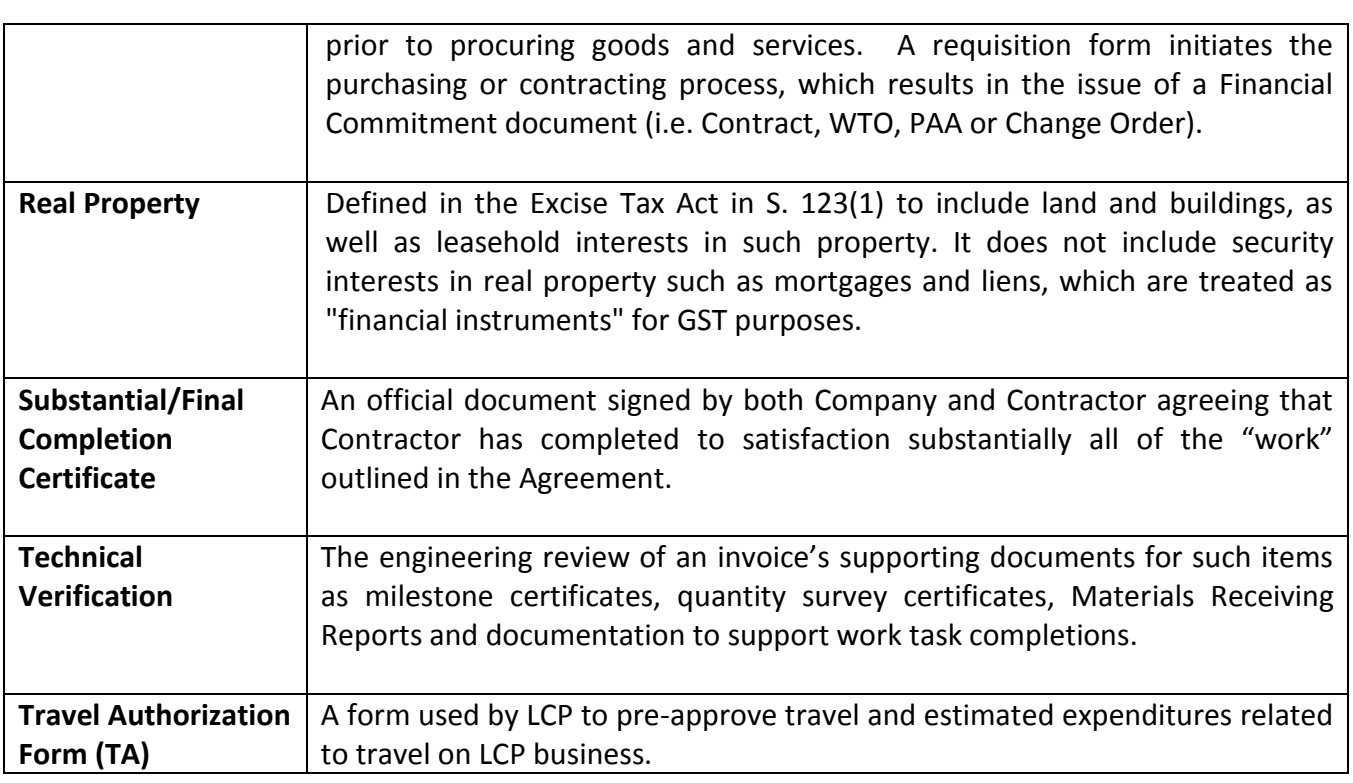

### **4.0 Abbreviations and Acronyms**

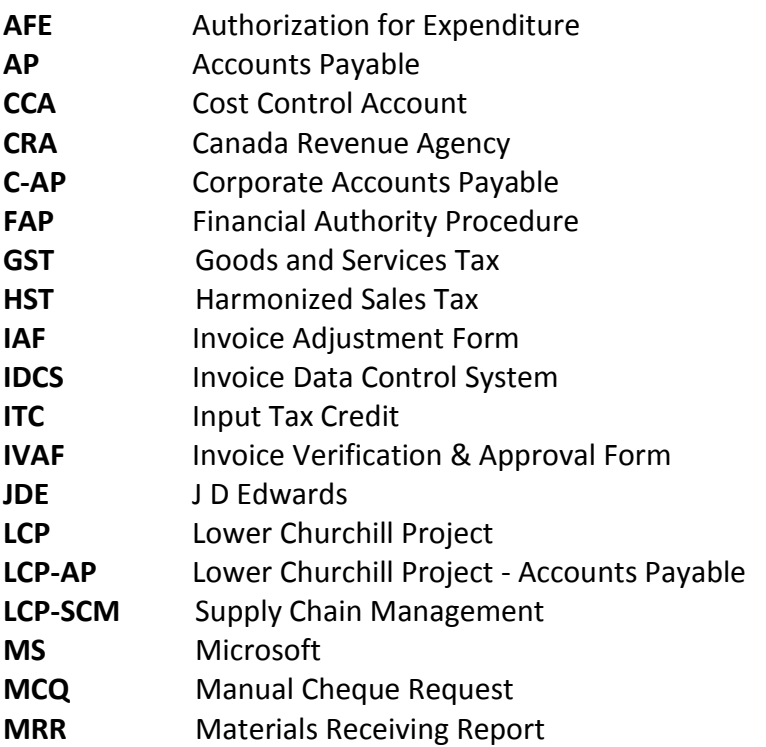

ī

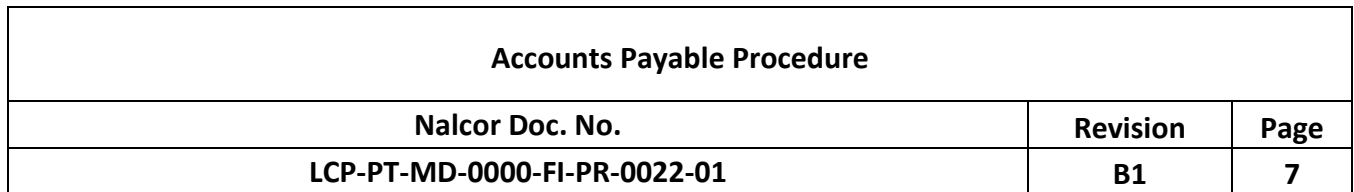

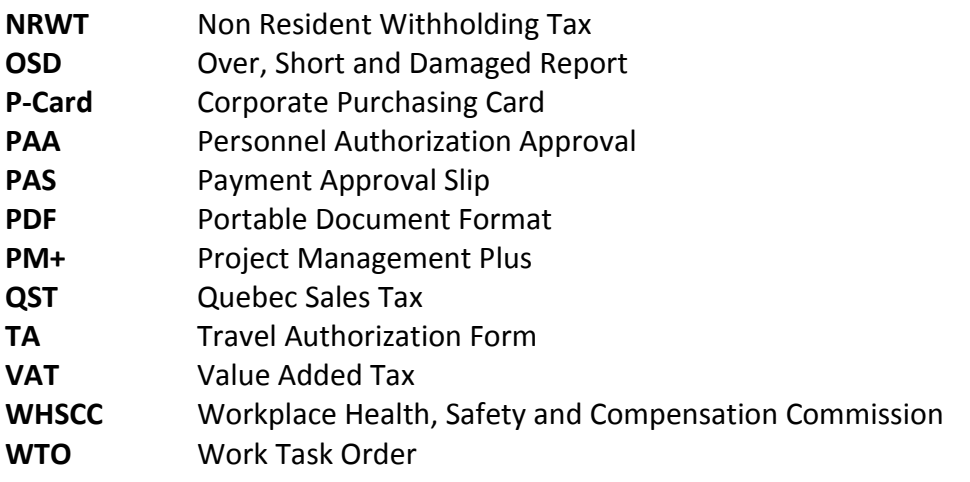

### **5.0 Reference Documents**

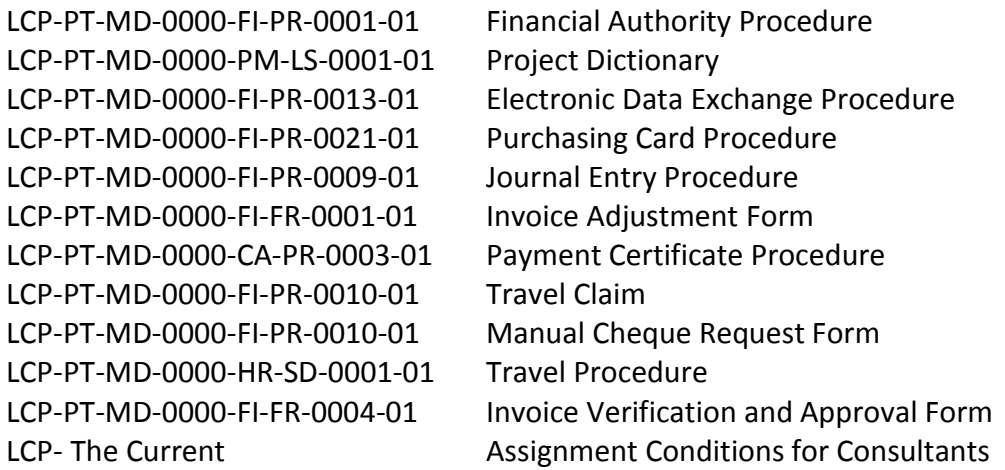

### **6.0 Responsibilities**

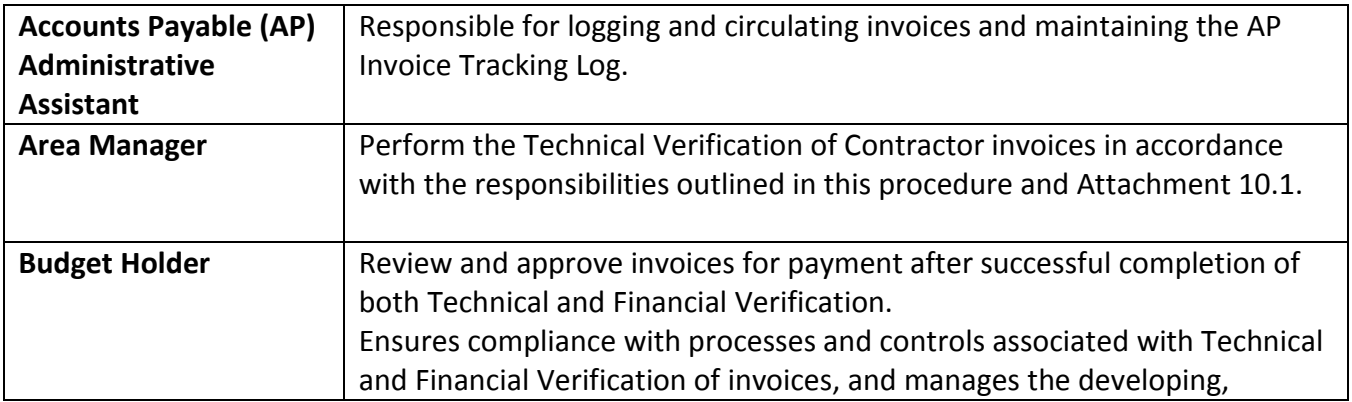

r

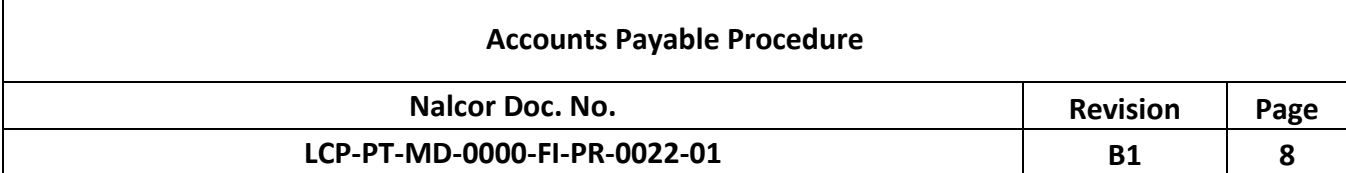

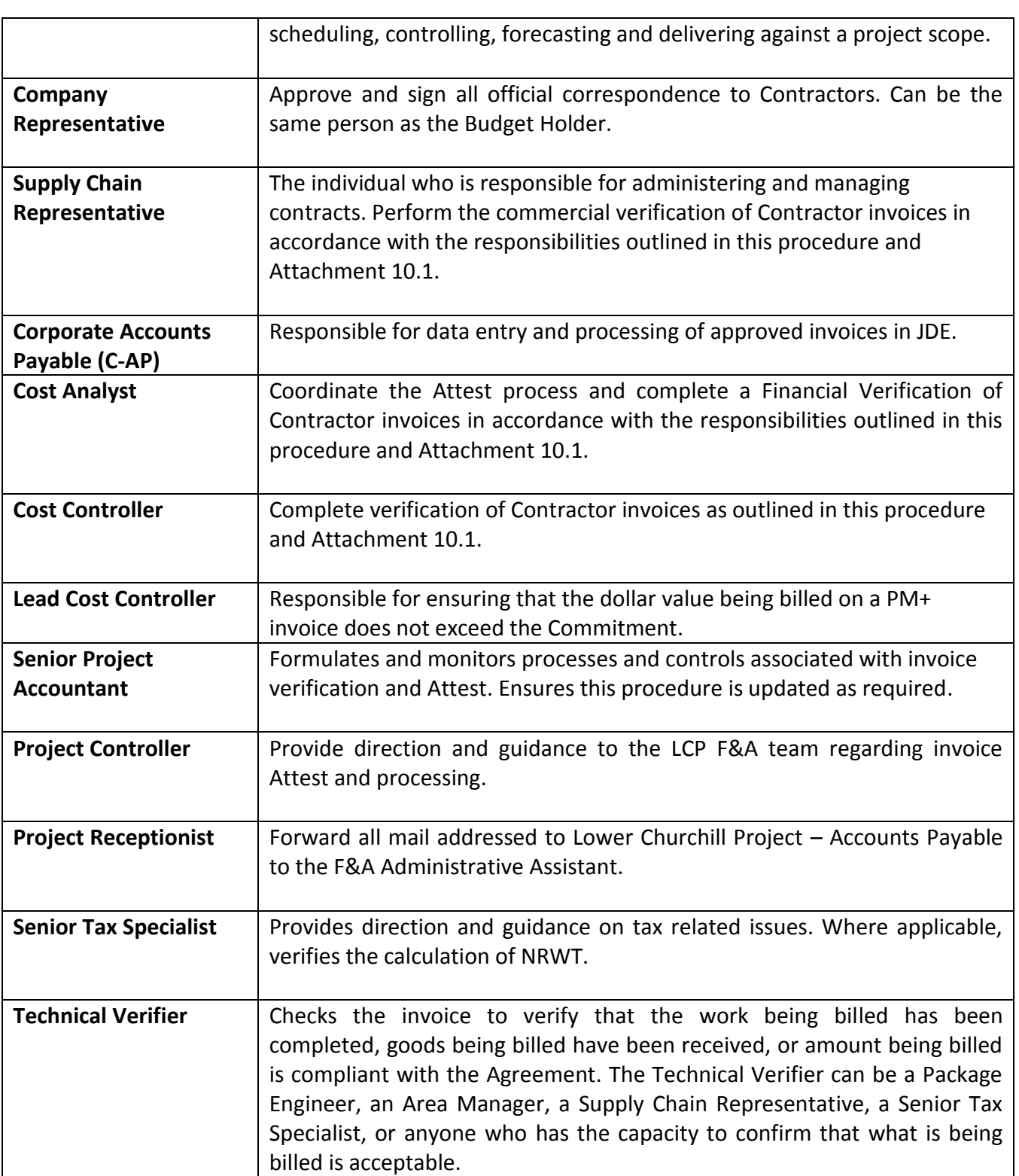

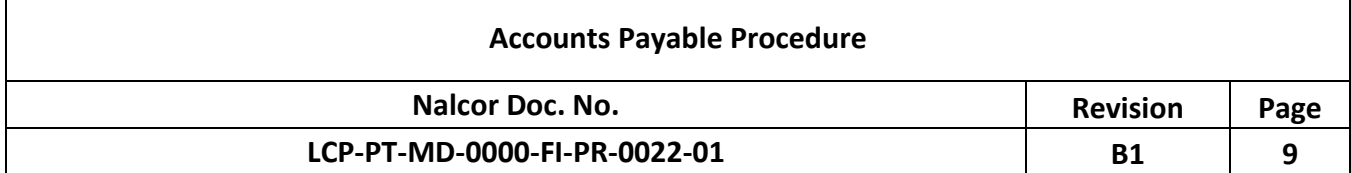

#### **7.0 Invoice Verification & Approval**

All LCP invoices are processed using an approach developed to ensure a consistent, complete and documented Attest and approval process. The objectives of this procedure include ensuring invoices are:

- 1. Compliant with the Contract and include all required supporting documentation.
- 2. Free of errors or omissions.
- 3. Compliant with tax regulations.
- 4. Approved in accordance with the Financial Authority Procedure LCP-PT-MD-0000-FI-PR-0001- 01.
- 5. Coded to the appropriate code of accounts and Agreement line items.

The Project uses two Project Controls Systems to manage cost information, PM+ and Prism. Construction costs are managed in PM+ and administrative and staffing costs are managed in Prism. Invoices processed in either system are subject to the same Attest requirements, however the step-bystep system processing requirements differ and are outlined in Section 8 and 9 of this document.

### **7.1 Invoice Receipt and Assignment**

Contractors are required to submit LCP invoices in paper format to the Project Office. The Project Receptionist forwards invoices to the F&A Administrative Assistant upon receipt. The F&A Administrative Assistant date stamps the invoice. PM+ invoices receive two additional stamps: one showing the "LCP Legend of Audit Markings" and the other showing the Contractor payment due date, JDE vendor number, and Company code. These additional stamps for PM+ invoices are necessary as the PAS for PM+ invoices would not otherwise show this information, whereas the IVAF for Prism invoices includes this information.

After an invoice is stamped it is logged in the Invoice Tracking Log, which is maintained by the F&A Administrative Assistant. Cost Analysts review this log to ensure invoices are processed on a timely basis. Information recorded in the Invoice Tracking Log includes the following:

- a) Contract Number
- b) Invoice Number
- c) Contractor Trade Name
- d) Date Received
- e) Processing Deadline
- f) Payment Deadline
- g) Net Amount
- h) Gross Amount
- i) Cost Analyst Initials

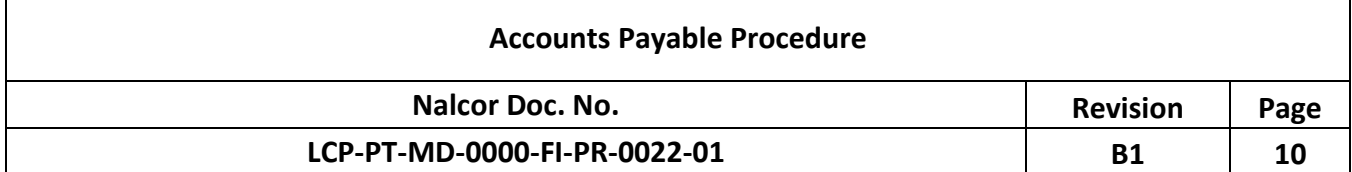

Any invoices referencing new Contract numbers are forwarded to the Senior Project Accountant for assignment to a specific Cost Analyst. Once the invoice has been assigned, the F&A Administrative Assistant will document the assignment in the Contract Assignment Log. The F&A Administrative Assistant distributes the logged invoices to the appropriate Cost Analyst.

Standard payment terms for LCP invoices are 30 days from receipt at the Project Office. The Cost Analyst has 23 days after receipt of the invoice to administer the Attest process and forward the invoice to C-AP for data input in JDE and payment. In rare cases alternate payment terms have been agreed upon with Contractors. In these cases, the Cost Analyst will modify the processing time accordingly.

C-AP generates payment to Contractors on designated payment days. To ensure invoices are paid on time, the "Date Due" noted on the invoices should reference the payment date immediately prior to the  $30<sup>th</sup>$  day after receipt.

### **7.2 Financial Verification**

The Cost Analyst commences the Attest process by completing a Financial Verification of the invoice. To be effective in conducting the Financial Verification, the Cost Analyst must be knowledgeable of and ensure compliance with LCP policies, procedures and commercial agreements, including but not limited to the following:

- a) Contract associated with the invoice
- b) Payment Certificate Procedure **LCP-PT-MD-0000-CA-PR-003-01**
- c) Accounts Payable Procedure **LCP-PT-MD-0000-FI-PR-0022-01**
- d) Travel Procedure **LCP-PT-MD-0000-HR-SD-0001-01**
- e) Lower Churchill Project Assignment Conditions
- f) Financial Authority Procedure **LCP-PT-MD-0000-FI-PR-0001-01**

Although certain elements of the financial attest process are performed on every invoice, others only apply in certain circumstances or may be unique to a specific contract. The remainder of section 7.2 will outline the attest process as applicable to most if not all invoices.

### **7.2.1 Review Invoice Format & Content**

The Cost Analyst will review the invoice to ensure it contains the required information and is mathematically correct. This review will include confirmation of the following:

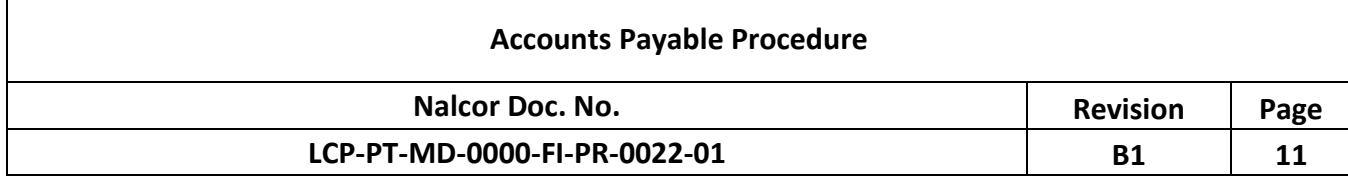

- a) The Agreement reference is identified on the invoice. This is important as some contractors have multiple agreements with LCP entities.
- b) The GST/HST registration number is noted, if applicable. This is required in order to facilitate claiming an ITC.
- c) The invoice is addressed to the correct LCP company.
- d) The name and address of the Contractor agrees to the Agreement.
- e) The GST/HST is calculated correctly.
- f) The invoice is mathematically correct (i.e.: The invoice down-adds, cross-adds and agrees to supporting schedules).

### **7.2.2 Review Invoice for Tax Compliance**

The LCP Cost Analyst is responsible to ensure that the correct treatment of taxes has been applied to all invoices submitted for payment.

There are several types of tax that the Cost Analyst may encounter, including the following:

- 1. GST/HST (**Section 7.2.2.1**)
- 2. Quebec Sales Tax (**Section 7.2.2.2**)
- 3. Other Provincial Sales Tax (**Section 7.2.2.3**)
- 4. Non-Resident Withholding Tax (**Section 7.2.2.4**)
- 5. Value Added Tax (**Section 7.2.2.5**)
- 6. US State Tax (**Section 7.2.2.6**)
- 7. Importer of Record (**Section 7.2.2.7**)
- 8. Real Property (**Section 7.2.2.8**)

The remainder of Section 7.2.2 will provide further details on the above. Any tax issues not covered in this document should be brought to the attention of the Senior Project Accountant for further direction and resolution.

### **7.2.2.1 GST/HST**

Fundamentally, the tax rate that applies to all charges to the LCP for services, equipment or materials will be HST (currently at 15%). The tax rate applied is based on the supply of goods and services which have an end use in the Province of Newfoundland and Labrador. Unless otherwise stated in this

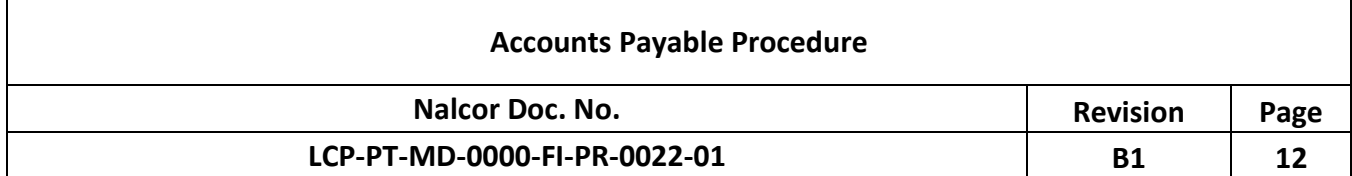

procedure, no GST/HST rate other than 15% should be applied to invoices received. If other rates are applied, the Cost Analyst must consult with the Senior Project Accountant for further direction and resolution.

Reimbursable expenses being invoiced to the LCP should be net of any refundable taxes the Contractor is eligible to recover. When attesting an invoice, the Cost Analyst must verify the Contractor has removed any refundable taxes from the billing. If reimbursable taxes are included in the invoice, The Cost Analyst should amend or reject the invoice accordingly.

Billable meals and entertainment expenses incurred by the Contractor are eligible for a refundable tax credit equal to 50% of the taxes paid. The Cost Analyst should treat the ineligible portion of the tax as a billable cost.

Refer to **Appendix 10.2 – Quick Reference GST/HST Guide** for guidance regarding specific scenarios that are commonly encountered when attesting Contractor invoices.

### **7.2.2.2 QST**

Procurement of goods and services in the Province of Quebec, for ultimate use in Newfoundland and Labrador, are not subject to QST. All QST charges should be brought to the attention of the Senior Project Accountant. Where possible, recovery of QST will be pursued with the support of the Corporate Tax Specialist.

### **7.2.2.3 Other Provincial Sales Tax**

As the end use and place of supply of the goods and services for LCP is Newfoundland and Labrador, other provincial sales taxes do not apply. If such taxes are included in Contractor invoices, the Cost Analyst should consult with the Senior Project Accountant for further direction and resolution.

### **7.2.2.4 NRWT**

Under CRA regulations, the LCP is required to withhold an amount for NRWT on invoices issued by nonresident Contractors for services and related reimbursable costs incurred in Canada.

If the non-resident Contractor is granted an income tax waiver by the CRA, then withholding amounts for NRWT will not apply during the period the waiver is in effect. This means that the Cost Analyst is not required to withhold an amount for NRWT. The Contractor must provide a copy of a valid CRA waiver in order to be exempt from NRWT.

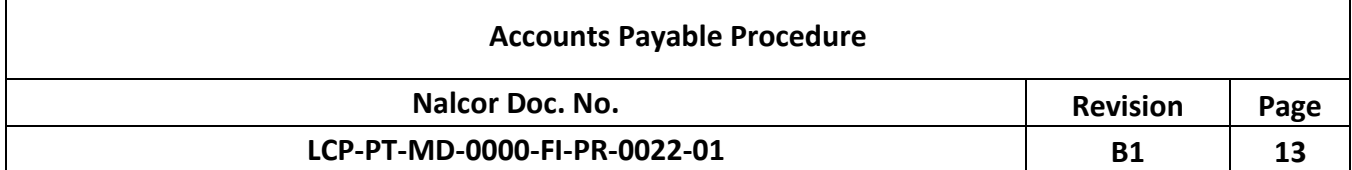

If no waiver is granted, the NRWT is applied at the current rate of 15% for fees for services conducted in Canada. This excludes both travel time to and from non-resident's country and the Canadian destination and travel related expenses.

NRWT will also apply to non-resident Contractors if that Contractor rents equipment for income purposes while in Canada. Under such circumstances, the current NRWT of 25% will apply. The Cost Analyst must consult with the Senior Project Accountant for further direction and resolution on all NRWT issues.

Upon completion of any deductions for NRWT, the Cost Analyst will send a copy of the IVAF and invoice to the Corporate Tax Specialist to facilitate a technical review of the calculation and to assist in filing of the NRWT returns with the CRA. The Cost Analyst must also generate an Invoice Adjustment Form (IAF) for the Contractor showing the NRWT adjustment to their invoice and provide them with a copy.

Please refer to **Appendix 10.3 – Quick Reference NRWT Guide** for guidance regarding specific scenarios that are commonly encountered when attesting Contractor invoices.

### **7.2.2.5 Value Added Tax**

Value Added Tax and other taxes charged by foreign Contractors should not be included in Contractor invoices for goods and services procured by the LCP from foreign jurisdictions. If VAT is included in Contractor invoices, the Cost Analyst will consult with the Senior Project Accountant for further direction and resolution.

### **7.2.2.6 US State Tax**

US state tax charged by US Contractors should not be included in the costs of goods and services procured by the LCP. If US state tax is included in Contractor invoices, the Cost Analyst will consult with the Senior Project Accountant for further direction and resolution.

#### **7.2.2.7 Importer of Record**

The importer of record is the party responsible for clearing any goods/services through customs. The LCP contract templates address the issue of importer of record. Effectively if the Contractor is the importer of record, then that Contractor is responsible to pay GST/HST. If the Contractor is not registered for GST/HST, the taxes paid by the Contractor become a non-refundable cost.

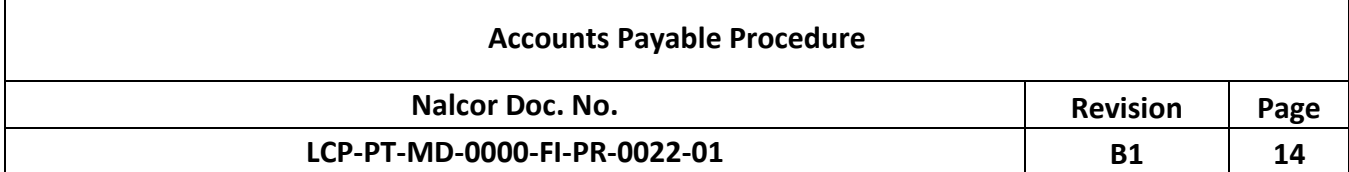

In instances where LCP is the importer of record, it will be required to pay the GST/HST. LCP has contracted a freight forwarder/customs broker to provide direction and guidance when importing goods. This broker will pay all duties and taxes on behalf of the LCP and issue invoices to LCP to recover these disbursements. The Cost Analyst must pay particular attention to these invoices as the refundable GST/HST often does not equate to the standard 15%. If the Cost Analyst is unclear on the tax calculation they should engage the Senior Project Accountant for further direction.

### **7.2.2.8 Real Property**

In the event of expenditure for Real Property, such transactions are subject to special rules under the GST/HST legislation. When an LCP Company purchases Real Property from a non-registered individual it is required to self-assess GST/HST at the appropriate rates on the value of the property acquired. LCP is also entitled to claim a corresponding input tax credit.

Purchases of Real Property must be reported to the Senior Project Accountant, who will provide the necessary documentation to the Senior Tax Specialist to perform the self-assessment.

### **7.2.3 Verification of Holdbacks**

Particular Contracts require a performance or mechanics lien holdback. In these instances, the Cost Analyst will verify the accuracy of the holdback amount on the Contractor's invoice. The GST/HST component of a holdback becomes payable on the earlier of the day that the holdback is paid or the day the holdback period expires, pursuant to a written Contract or applicable legislation. LCP will require that Contractors use the following method when applying a holdback:

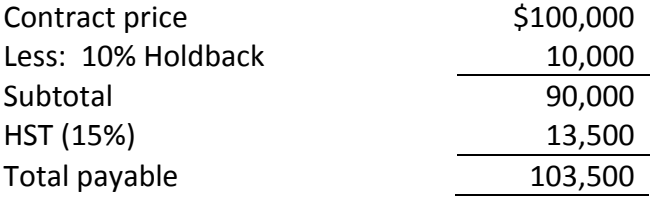

The Cost Analyst will ensure the proper calculation and coding of the holdback. If any variation of this methodology is evident, the Cost Analyst will consult with the Accounting Manager for further direction and guidance.

For Contracts containing performance holdbacks, payment will be in accordance with the Contract. For Contracts containing mechanics lien holdbacks, payment is in accordance with the Mechanics Lien Act.

The Cost Analyst will advise the Senior Project Accountant upon receipt of an invoice containing a holdback release. The Senior Project Accountant will request a lien search to be conducted by the LCP

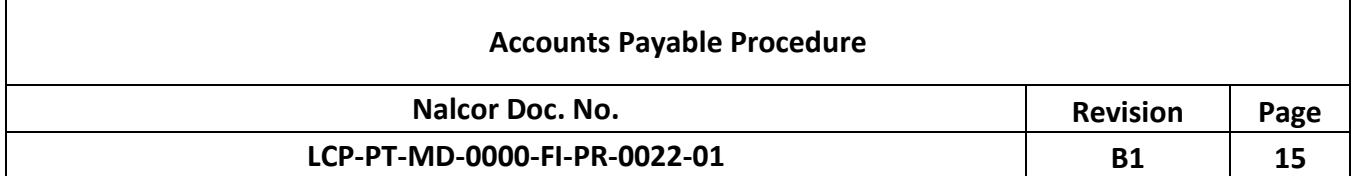

legal counsel prior to the release of any holdbacks to verify no liens have been filed by the Contractor or any of the Contractor's subcontractors. A copy of the response from legal counsel will be added to the invoice supporting documentation.

### **7.2.4 Attest Supporting Documentation**

Contractors are required to provide adequate supporting documentation to substantiate the charges on an invoice as is deemed appropriate by Company. This documentation can take many forms including but not limited to the following:

- a) Company approved:
	- i. Timesheets
	- ii. Expense claims
	- iii. Travel Authorizations (TA's)
	- iv. Field Work Orders
	- v. Change Orders
	- vi. Payment Certificates
	- vii. Substantial or Final Completion Certificates
	- viii. Milestone Completion Certificates
	- ix. Materials Receiving Reports
- b) Third party invoices / receipts
- c) Labour and materials reports

As part of the Financial Verification, the Cost Analyst will agree invoice charges to supporting documentation. The supporting documentation will then be reviewed to ensure Contract compliance, company approval (where appropriate) and compliance with LCP policies and procedures. Often review of supporting documentation will include the following:

- 1. Confirm the timeframe of services being billed aligns with the Contract.
- 2. Verify there are no duplicate billings on the invoice. Consideration of prior billings should be included in assessment.
- 3. Confirm charges agree with rates, terms and conditions outlined in the Contract and assignment conditions for Contractors
- 4. Ensure quantities agree to MRR / OSD reports where applicable.
- 5. Ensure the statutory declaration and WHSCC clearance certificate are included and properly completed, where applicable. Discrepancies should be brought to the attention of the Contract Administrator.
- 6. Confirm the invoice agrees to the approved Payment Certificate, where applicable.
- 7. Confirm the Contractor has complied with the agreed methodology for progress measurement, where applicable (This step can be confirmed during the technical verification stage in many cases).

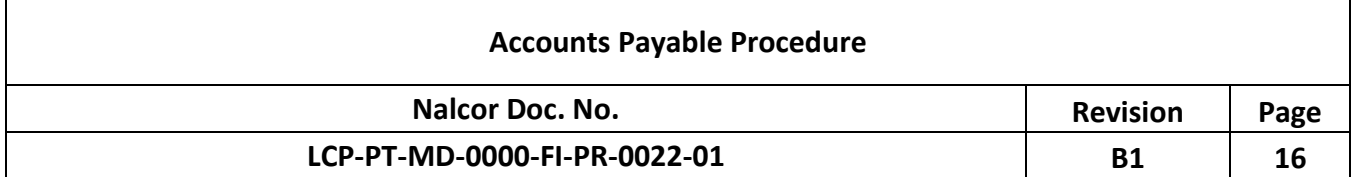

8. Confirm commitment funds are available to cover the value of the invoice. This step involves using the project cost control systems to verify the cumulative invoiced cost has not exceeded the committed value by line item. Discrepancies should be brought to the attention of the appropriate Contract Administrator and/or Cost Controller.

#### **7.2.5 Attest of Invoices Supported By Payment Certificates**

Specific Contracts require the Contractor to complete and submit a Payment Certificate for approval before submitting an invoice to an LCP Company. The Payment Certificate Procedure (**LCP-PT-MD-0000-CA-PR-0003-01**) outlines several Attest functions that are completed and documented as part of the Payment Certificate verification and approval process. Verification work completed during the Payment Certificate approval process is not required to be duplicated during the invoice Attest process.

#### **7.2.6 Invoicing Issues & Errors**

Should an issue arise during the invoice Attest process that warrants an invoice adjustment, the Cost Analyst prepares an IAF (**LCP-PT-MD-0000-FI-FR-0001-01**) that summarizes the adjustment and the effect the adjustment has on GST/HST and on the amount due to the Contractor. The IAF forms part of the invoice package. This IAF is reviewed by the Senior Project Accountant before posting the adjustment in the cost control system. The IAF is forwarded with the invoice and supporting documentation to the Budget Holder for review and approval. Further, an electronic copy of the IAF is filed by Contractor and by invoice number in the T: Drive using the following pathway: (*T:\Project Controller\Accounts Payable\Contractor Invoices and Correspondence\Invoice Adjustments)*. Once the invoice is approved and ready for final processing and payment, the Cost Analyst will forward a copy of the IAF to the Contractor.

For invoices that contain significant errors or disputed amounts that cannot be reasonably addressed, the invoice will be rejected and the Contractor notified by issuing a letter outlining the reasons for rejection. The rejection letter will be drafted by the Cost Analyst and reviewed by the Senior Project Accountant and/or the Accounting Manager, and the appropriate Contract Administrator before issuance by the Company Representative to the Contractor.

Additionally, any invoicing issues or errors must be logged in the Issues & Errors log found in (**T:\Project Controller\Accounts Payable\Contractor Invoices and Correspondence\Issues Log**). This log is reviewed periodically with the objective of addressing recurring issues.

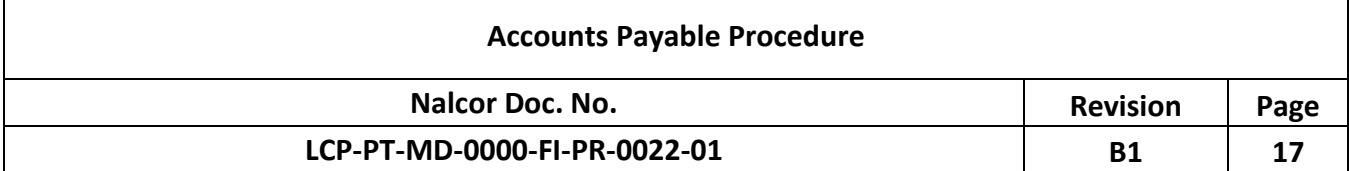

#### **7.2.6.1 Coding Correction**

When a coding error is identified, the Cost Analyst will create a journal entry to correct the coding in JDE as well as make an adjustment in the appropriate cost management system. For more information on creating journal entries, refer to the Journal Entry Procedure (**LCP-PT-MD-0000-FI-PR-0009-01**).

### **7.2.7 Completion of Financial Verification**

Once the Financial Verification is completed, the Cost Analyst will enter the invoice into the appropriate cost management system and sign the invoice. Refer to section 8.0 and 9.0 which outlines the steps necessary to input invoices into Prism or PM+, respectively.

The invoice is then forwarded to the F&A Administrative Assistant for further verification and approval. All LCP team members involved in the verification and approval process are indicated on a sign-off sheet that accompanies the invoice. The signoff sheet is either generated out of PM+ (PAS) or is an excel template (IVAF) customized for the Prism Contracts. Regardless of the type of form used, the invoice is subjected to the following:

- a) Technical Verification (Assuming this step has not already been performed at the Payment Certificate stage).
- b) Budget verification by the Lead Cost Controller (PM+ invoices only).
- c) Budget Holder approval.

The Cost Analyst will ensure the signoff sheet indicates the appropriate team members before forwarding the invoice to the F&A Administrative Assistant. Further details on these steps are outlined in the sections that follow.

#### **7.3 Technical Verification**

Technical Verification involves reviewing the charges on an invoice to confirm the goods and/or services charged have been successfully delivered and/or progressed by the Contractor and are due and payable under the Contract. Often this verification is documented by means of a Company approved milestone certificate, quantity survey certificate, Materials Receiving Report, Payment Certificate or other supporting documentation.

The person responsible for Technical Verification is determined by the Budget Holder. Typically the Package Engineer or Area Manager is responsible for the completion of the Technical Verification of the invoice, however, in certain instances Technical Verification is completed by the Budget Holder.

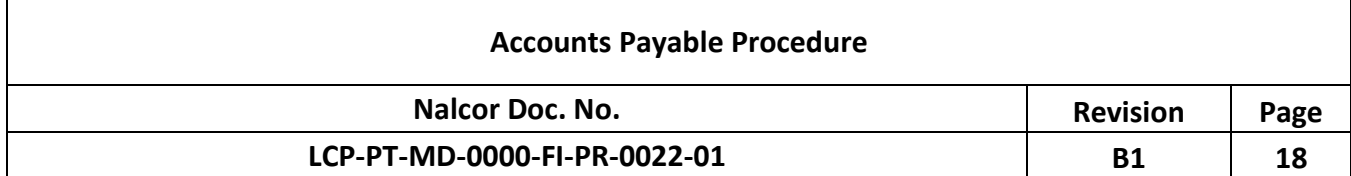

Once the Technical Verification is complete, the technical verifier will sign the signoff sheet and return the invoice to the F&A Administrative Assistant for further circulation.

### **7.4 Budget Verification by the Lead Cost Controller**

Construction invoices managed in the PM+ cost control system are forwarded to the Lead Cost Controller for budget review. The Lead Cost Controller verifies the invoice has been applied to the correct line items in the system. Once satisfied, the Lead Cost Controller signs the signoff sheet and returns the invoice to the F&A Administrative Assistant.

### **7.5 Budget Holder Approval**

The Budget Holder will review the invoice and if an issue is identified, the invoice is retuned to LCP-AP for resolution. This may include an invoice adjustment or rejection. Any adjustments will be communicated to the Contractor Representative by way of an IAF or letter.

Once satisfied, the Budget Holder will sign the invoice package and return it to the F&A Administrative Assistant for further processing and payment.

### **7.6 Post Verification & Approval**

Once the approved invoice has been returned to the F&A Administrative Assistant, it is forwarded to the Cost Analyst who will change the status of the invoice to "Approved" in the appropriate integrated cost control system.

The Cost Analyst will then forward any invoices billed to Muskrat Falls Corporation, Labrador Transmission Corporation and Labrador Island Link Limited Partnership to the Senior Project Accountant to verify funding is available to pay the invoice.

Once the above steps are completed, the F&A Administrative Assistant will update the AP Invoice Tracking Log to show the successfully processed invoice as "Posted". The fully attested and approved invoice is scanned and uploaded into the project electronic data storage system (Aconex).

The F&A Administrative Assistant sends the fully attested and approved Prism invoices to C-AP each Monday, Wednesday and Friday. The Cost Analyst must forward invoices that need to be sent to C-AP to the F&A Administrative Assistant no later than 3:00pm the business day before the invoices are sent.

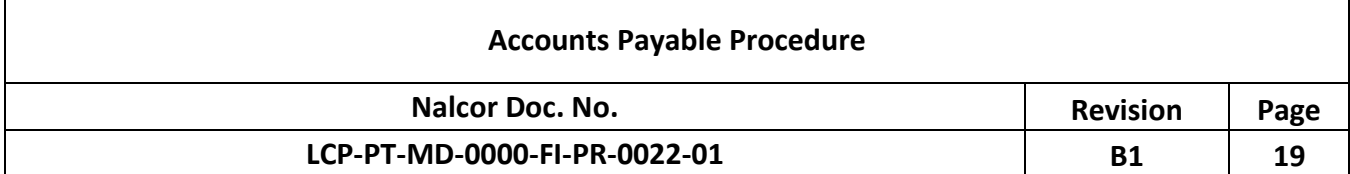

Once the F&A Administrative Assistant has compiled all of the invoices for the package and marked them as "Posted" in the log, a list of the "Posted" invoices (generated from the Invoice Log) is prepared and cross-checked against the invoices. This quality check ensures all invoices are accounted for and that nothing gets misplaced between the LCP Project Office and the C-AP office. The F&A Administrative Assistant will send this listing along with the package and it will be signed and returned to the F&A Administrative Assistant by C-AP verifying all invoices have been received.

C-AP will process the invoices in JDE. Any issues or concerns identified by C-AP will be brought to the attention of the Senior Project Accountant for direction and resolution.

### **7.7 Invoice Verification & Approval Checklist**

To assist in performing Financial Verification, an Invoice Verification & Approval Checklist (Appendix 10.1) has been developed that identifies the common steps required to attest LCP invoices. This checklist serves as a guide only and additional verification may be required to address issues unique to a particular Contract. Some Contracts have a customized Attest procedure to ensure risks are mitigated and the roles and responsibilities of the Attest and approval team are defined.

#### **8.0 Prism**

#### **8.1 Entry in Project Control System**

Once the financial Attest and IVAF has been completed, the Cost Analyst can enter relevant invoice information in Prism. Complete the following steps for entry of an invoice in Prism:

- 1. The Cost Analyst should log into Prism and click on the "Prism Button", where a drop down menu should appear.
- 2. Select "Open Project" where there will be a list of available "projects". There are currently six projects available to select:
	- 1. LCP Finance Lower Churchill Project Debt and Financing
	- 2. LCP General Lower Churchill Project General
	- 3. LCP HR Lower Churchill Project Human Resources
	- 4. ML Maritime Link
	- 5. LCP TTO Lower Churchill Project Transition To Operations
	- 6. GI Gull Island
- 3. Select the project module that will contain the information about the particular Contract referenced on the invoice. In order to make this determination, start by considering the nature of the invoice. If the invoice is for LCP personnel fees and expenses, then the Contract will be

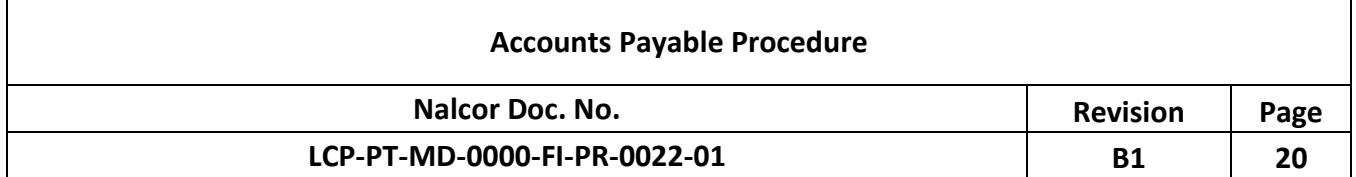

found in the LCP HR project. If the invoice is for LCP personnel fees and expenses specifically related to the Maritime Link project, then the Contract will be found in the ML project. If the invoice is for work completed by contractors that are not LCP personnel or for general supplies or services, then the Contract Order will be found in the LCP General project. Finally, if the invoice is for services related to LCP's debt and financing, then the Contract will be found in the LCP Finance project. If the Cost Analyst is unsure of what project module the invoice's corresponding Contract information will be found, they should check with the Senior Project Accountant. Once the Prism project is identified; select the appropriate project then "Open".

- 4. Several tabs will appear across the top of the page. Select the "Invoice" Management" tab and click "Invoices" icon on the top left of the screen. A table should appear called "Invoices – Purchase Orders" that lists "Purchase Order IDs" and "Descriptions". Click the filter icon and click the blank field that appears underneath the "Purchase Order IDs" heading. Key in the Contract referenced on the invoice and click on the resulting Contract that populates. In the table below "Invoices – Purchase Orders" called "Invoices - Navigation", a list of previously recorded invoices related to this Contract should populate. At this point, the Cost Analyst can perform a quick check to ensure the invoice in hand is not a duplicate by ensuring the same invoice in this table.
- 5. Next, the Cost Analyst should click the green plus sign icon at the top of the screen called "Add Record" to add a new invoice to the database. The Cost Analyst must populate the following fields in the "Invoices – Data" table:
	- Invoice ID
	- **Description**
	- Invoice Number
	- Invoice Created
	- Invoice Date
	- Invoice Received

The "Invoice Created" date should be the date of entry, the date fields titled "Invoice Date" and "Invoice Received" should be the date the invoice is received. If the Cost Analyst enters a received date that is before the first day of the current cost period, a message will appear that says "Received date cannot be before the current period". The first day of the current cost period is generated by the system and changes each month, but it is typically the first or second day of the current month. The Cost Analyst may have to manipulate this date so that it is accepted by the system.

6. At the bottom of the page there is a list of tabs. Select the tab called "Invoice Items" if not already selected and a table will appear called "Invoices – Invoice Items". Click on the green plus sign icon at the top of this "Invoices – Invoice Items" table and a list of Contract line items

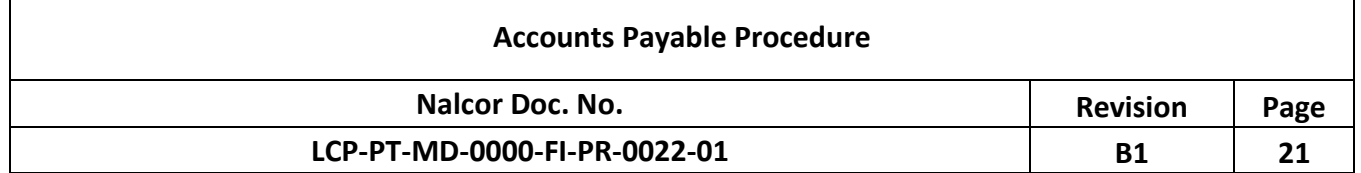

will appear. The Cost Analyst must select the appropriate Contract line item(s) related to the invoice. If unsure, they can reference the Contract information in the "Procurement" tab. To do this, click on the "Procurement tab" at the top of the screen and click the "Purchase Orders" icon that appears. Click the filter icon at the top of the page and click "Purchase Order IDs". Key in the Contract number related to the invoice and click on the Contract that populates. At the bottom of the screen there should be several tabs. Click on the "Line Items" tab to view all the Contract line items. The Cost Analyst should scroll to the "Line Item Description" column on the screen and click on the magnifying glass icon to view the line item details. The rate on the invoice should agree to the rate in the Contract. Any discrepancies should be investigated and resolved. Next, scroll to the right until "Cost Committed", "Cost Invoiced" to date, and "Cost Remaining" for each Contract line item is visible. If there are sufficient funds available in the "Cost Remaining" column for each Contract line item applicable, then the Cost Analyst can proceed with processing the invoice.

- 7. Once the line items and commitment availability are confirmed, return to the "Invoices Management Tab" click on the green plus sign icon at the top of the "Invoices - Invoice Items" table, select the appropriate Contract line item(s), and click "ok". The line items should populate in the "Invoices – Invoice Items" table. The Cost Analyst must scroll to the "Cost" column in the table and key in the amounts that correspond to each Contract line item. Note that the amounts entered exclude any GST/HST. The Cost Analyst does not record taxes (GST/HST, etc.) in Prism.
- 8. After the Cost Analyst has finished keying in the amounts corresponding to each line item, they must change the "Invoice Status" to "Unapproved". Click on the blank field next to "Status ID" and select "Unapproved". If this is not available, refresh the data by clicking on the blue icon that says "Refresh Data" at the top of the "Invoices – Data" table and retry.
- 9. Once the invoice status is updated, the Cost Analyst will pass the invoice to the F&A Administrative Assistant for circulation.

### **8.2 Preparing Approval Forms**

After the Cost Analyst completes the financial Attest of the invoice, they must complete and print an IVAF and attach it to the front of the invoice. IVAF templates for current Contracts can be found in *T:\Project Controller\Accounts Payable\Contractor Invoices and Correspondence*. The Cost Analyst must enter the following information into the IVAF:

- JDE Supplier Number
- Supplier Name
- Invoice Number
- Invoice Date

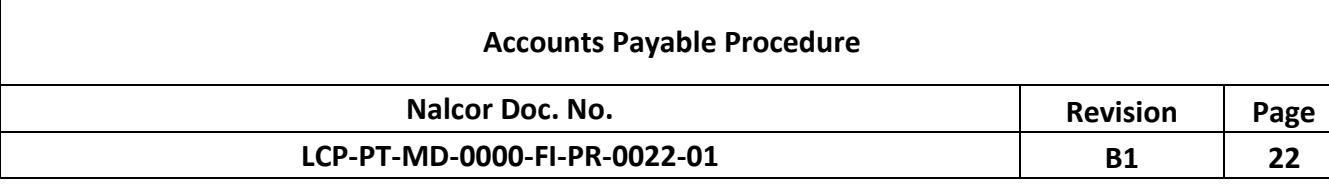

- Business Unit
- Contract/PO Number
- Currency
- JDE Account Code
- Cost Control Account Code
- Cost
- JDE Explanation for Processing
- Financial Verification
- Technical Verification
- Budget Holder Approval

Once the above fields are filled out the Cost Analyst will enter the invoice into Prism as outlined in section 8.1 and sign the "Financial Verification" box. Once those steps are completed the invoice can be given to the F&A Administrative Assistant for logging in the AP Invoice Tracking Log and circulated for Technical Verification and financial approval.

### **8.3 Post-Verification & Approval Process**

After the Cost Analyst receives the approved invoice they must log into Prism as described in section 8.1 and change the "Invoice Status" to "Approved". To complete this, click on the blank field next to "Status ID" and select "Approved". If "Approved" is not available, refresh the data by clicking on the blue icon that says "Refresh Data" at the top of the "Invoices – Data" table and retry. Once the invoice status successfully says "Approved", the Cost Analyst will write their initials on the IVAF in the "Entered in Prism" box, and pass the fully attested and recorded invoice back to the F&A Administrative Assistant.

### **9.0 PM+**

### **9.1 Entry in Project Control System**

Once the Attest of the invoice is complete, the Cost Analyst must enter the invoice into PM+. The following steps outline the process:

- 1. Log into *PM+* and click "File" and "Navigator".
- 2. Double click on "Cost Centre Method v2", which can be found on the left side of the screen, then "Accounting", then "Invoice". A new screen should appear that says "Invoice (CMINVO)" with an empty blue field for "PO/Contract".

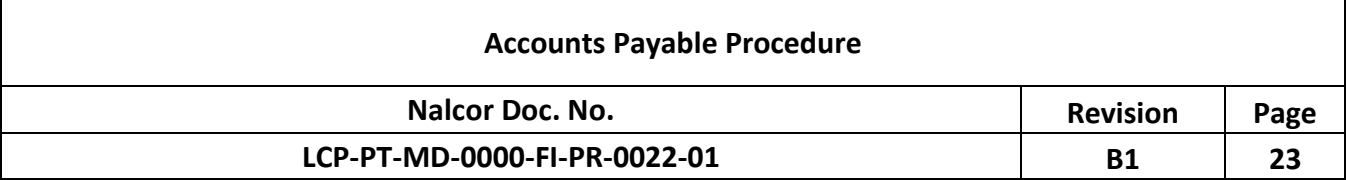

- 3. Enter the Contract number in this field and press "Enter".
	- i. If the Contract is identified, use the green arrows at the top left of the "Invoice (CMINVO)" screen to navigate to the last record in the database. Each record corresponds to a single invoice.
	- ii. If the Contract is new, there won't be any existing records in PM+. The Cost Analyst will have to right-click in the table and select "Add Record".
	- iii. If the Contract has not been entered by a member of the Project Controls Team, a message will appear saying "Item 'AA####-###' does not pass the validation test" when the Cost Analyst keys in the Contract number. This means that the Cost Analyst cannot check the Financial Commitment availability or enter any invoice information as the Contract has not been committed in the system. The Cost Analyst should engage a member of the appropriate Cost Controller to determine how to proceed.
- 4. In addition to the Contract number, the Cost Analyst must enter the following invoice information in PM+:
- Invoice No.
- **Description**
- Date of Invoice
- Date Received
- Date Due
- Cost Period Created
- Invoice Subtotal
- Holdback Amount (if applicable)
- Tax Amount
- Grand Total

Note that the dates are of utmost importance here. The "Date of the Invoice" can be any date up to and including current date; however, the Cost Analyst will likely have to modify the "Date Received" and the "Date Due" to correspond with C-AP payment schedule. The objective is to ensure the due date indicated on the invoices corresponds with the last C-AP pay date within the 30 day payment terms.

5. The Cost Analyst must enter the invoice information at the bottom of the "Invoice (CMINVO)" screen and ensure it matches the information keyed at the top of the screen. There are two ways to do this - clicking the import progress billing ("Import from Prog. Bill") button or clicking the "Pay Item Block Input" button and manually selecting each Contract line item.

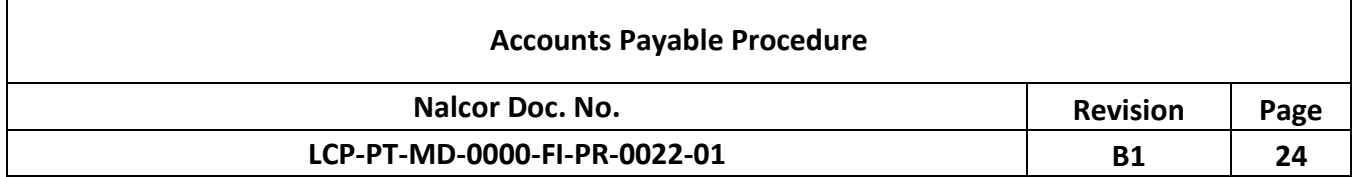

- i. If "Import from Prog. Bill." option is available, click that button and a dropdown menu appears showing all of the approved Payment Certificates that are available to choose.
- ii. The Cost Analyst should select the appropriate Payment Certificate that corresponds to the invoice in question. Once the Cost Analyst selects this Payment Certificate, each line item should populate with both a quantity and amount, and should produce the same total that was entered at the top of the "Invoice (CMINVO)" screen.
- iii. Note that if the invoice total does not agree with the progress billing total in PM+, the Cost Analyst will not be able to print the PAS or approve the invoice. The invoice amounts must be adjusted at the top of the "Invoice (CMINVO)" screen to align with those that populate from either the imported progress billing ("Import from Prog. Bill") or the manually inputted pay items ("Pay Item Block Input"). If the amounts are different from an issue that cannot be categorized as a rounding error, the Cost Analyst must contact the appropriate person in Project Controls to change the total to the appropriate amount.
- iv. Clicking the "Pay Item Block Input" option involves the Cost Analyst manually selecting each Contract line item that is applicable to the current invoice. The Cost Analyst must select each applicable Contract line item and click "Add". The Cost Analyst must click "Ok" once all items are selected.
- v. If the amounts at top of the "Invoice (CMINVO)" screen match those entered at the bottom of the screen, the Cost Analyst has successfully entered the invoice information in PM+.

### **9.2 Preparing Approval Forms**

Once all invoice details are entered in PM+ and verified that the invoice amount at the top of the "Invoice (CMINVO)" screen match the amount below, the Cost Analyst must complete and print a Payment Approval Slip (PAS) and attach it to the front of the invoice.

The distribution list for the PAS can be found under the "Invoice (CMINVO)" screen by selecting the option "Approval Info". Select this option to review and/or update the verification and approval information. At a minimum, the Cost Analyst should see their name next to "Financial Verification", the Lead Cost Controller's name next to "Lead Cost Controller", and the Budget Holder's name next to "Budget Holder". Other individuals who are required to verify the charges can be listed as well. If there is no approval information available, the Contract is likely a new one and the Cost Analyst must enter the appropriate individuals that will be involved in the verification and approval process. The verification team can be determined by consulting the Budget Holder. If the Cost Analyst is unsure who the Lead Cost Controller or Budget Holder is, they can refer to who approved the Contract or

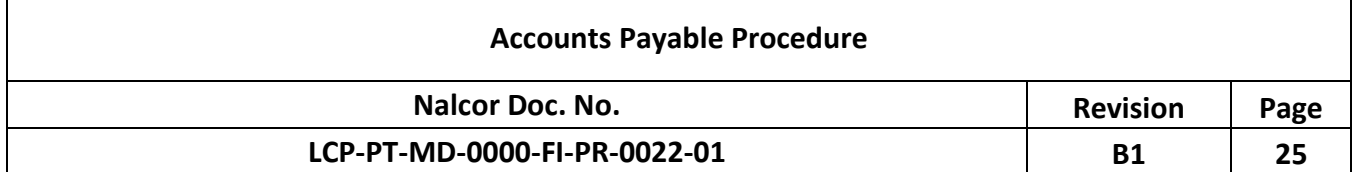

consult with the Senior Project Accountant. To enter new information, click on the blank field and search for the appropriate person's name (listed alphabetically by last name).

Once the Cost Analyst has finished checking and or updating this information, they must select "Detail" to go back to the home screen. Next they may click the "PAS Report" button at the top right of the page. A report should populate that has "PAS Report" selected. Next select "Approval Titles First" and hit the "Query Mode" button (shaped like a yellow box) to change the PAS report into the appropriate format. Finally, go to the top left of the PM+ window and click the "Print" icon. A new window should appear and the Cost Analyst must click on "Print", which will generate a PDF version of the PAS report. Click "Print" one more time and a hard copy of the PAS will print to your network default printer. The Cost Analyst must attach this PAS report to the front of the invoice and give it to the F&A Administrative Assistant for circulation to the appropriate parties.

### **9.3 Post-Verification & Approval Process**

For PM+ invoices, the Cost Analyst must change the status of the invoice to "Approved" so it can be sent for payment. To do this, the Cost Analyst will have to log into PM+ as described in section 9.1 Entry in Project Control System – PM+, key in the Contract number, and use the arrows to navigate to the current invoice. Once arrived at the current invoice, in the top right corner change the "Invoice Status" from "Pending" to "Approved". To do this, the Cost Analyst must key in their username and password as well as select the appropriate cost period to approve an invoice. The appropriate cost period is determined by Project Controls. The invoice must be approved in the same cost period in which it was originally created. The cost period that the system wants to select will automatically appear after the Cost Analyst types in their username and password, but they must verify that the selected cost period matched the created cost period. If it does not, simply select the appropriate period.

Once PM+ invoices have been categorized as approved, they must be processed through a "Batch" using IDCS. Refer to Electronic Data Exchange Procedure (LCP-PT-MD-0000-FI-PR-0013-01) for further details.

#### **10.0 Other Expenditures**

In addition to Contractor invoices, the following also require Financial and Technical Verification, approval and processing by the LCP-AP.

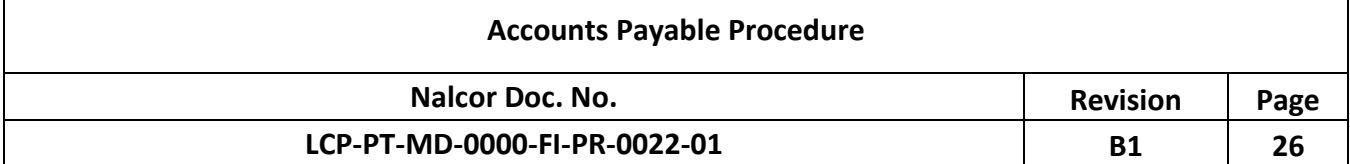

### **10.1 Corporate Purchasing Card**

Certain LCP team members have been issued a Corporate Purchasing Card (Company credit cards or "PCards"), issued by US Bank, for business and travel purposes. Refer to the Corporate Purchasing Card Procedure (**LCP-PT-MD-0000-FI-PR-0021-01**) for further details.

#### **10.2 Travel Claims**

Travel claims are commonly used by seconded employees as a means to reimburse for costs including accommodations, airfare, per diem expenses and transportation.

Seconded employees must use travel claims for items that are not permitted to be charged to PCards (e.g., meals cannot be charged to a P-Card). Seconded employees can claim Canadian per diems by entering the information in the corporate payroll system or by expense claim. International per diem amounts cannot be entered in the corporate payroll system due to different per diem rates. In those instances employees must complete a travel claim (**LCP-PT-MD-0000-FI-PR-0010-01**) and support the charges with an approved TA and receipts, code the charges and have their immediate supervisor approve the charges, along with the appropriate Budget Holder with sufficient financial authority. The travel claim is submitted to the F&A Administrative Assistant for distribution to the appropriate Cost Analyst for Attest.

The Cost Analyst reviews the travel claim to ensure it is properly documented and supported and that the costs being reimbursed are compliant with LCP policies and procedures. The Cost Analyst will sign for Financial Verification and return the expense claim to the F&A Administrative Assistant who will enter the expense claim in the Invoice Tracking Log. The AP Administrative Assistant will forward it to the appropriate Budget Holder for approval.

Once approved, the Cost Analyst stamps the travel claim form as "Entered in Prism" to indicate to C-AP that LCP F&A has successfully completed the Attest process. The travel claim is returned to the F&A Administrative Assistant who will enter the information in the AP Tracking Log and forward it to C-AP for payment.

#### **10.3 Manual Cheque Requests**

Occasionally a payment is required in the absence of an invoice. In these instances a "Cheque/Electronic Funds Transfer/Wire Transfer Request" form (**LCP-PT-MD-0000-FI-PR-0010-01**), also called a Manual Cheque Request form, and is completed by the requesting LCP team member.

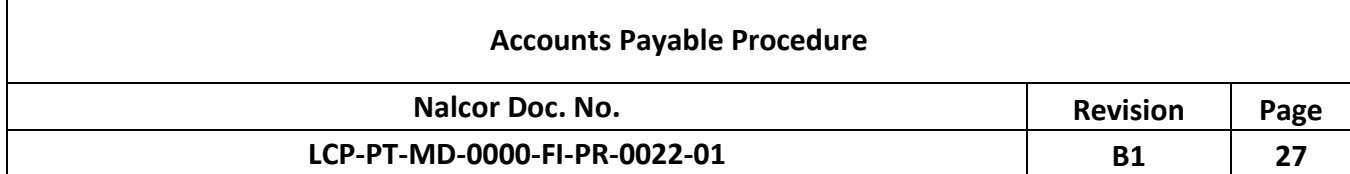

An approved Requisition and Contract (usually an internal purchase order) is required prior to processing an MCQ.

Documentation must accompany the MCQ to support the payment request. Further, the MCQ must contain the correct JDE and CCA coding. The Cost Analyst may assist the requestor with filling out the Manual Cheque Request form, if necessary. The requestor is responsible for getting the MCQ approved by the Budget Holder in accordance with the FAP before forwarding it to the Cost Analyst to Attest.

The Cost Analyst performs the Attest function and signs the MCQ form for Financial Verification. The MCQ form is then circulated by the F&A Administrative Assistant for Technical Verification and Budget Holder approval.

When the MCQ form is returned to the Cost Analyst from circulation and has received all the necessary signatures and approvals, it is entered in Prism. See Section 8.1 regarding how to enter the MCQ in Prism.

Once entered, the Cost Analyst stamps the MCQ form as "Entered in *Prism*" to indicate to C-AP that LCP F&A has successfully completed the Attest and the MCQ is ready for payment. The MCQ form is returned to the F&A Administrative Assistant who will enter the information in the AP Tracking Log and forward it to C-AP for payment.

#### **10.4 Recurring Payments**

Certain situations require payments on a regular monthly basis for which invoices are not issued, such as recurring monthly lease payments on property or equipment. These payments are often referred to as "Diary Payments" and are the same amount each month. In those instances a Cheque/Electronic Funds Transfer/Wire Transfer Request is completed by the LCP. The Cost Analyst is responsible for confirming the number and timing of payments identified on the request aligns with the Contract. Refer to section 10.3 – Manual Cheque Requests for further details.

#### **11.0 Extended Attest**

The LCP may identify instances where it is not practical or possible to verify the completeness or validity of costs being billed under a Contract in the invoice Attest process. When these instances are identified, they are brought to the attention of the Accounting Manager.

The Accounting Manager documents the issue in the LCP F&A Risk Mitigation Register. All items logged in the register are investigated by the Accounting Manager. The investigation may include:

a) Consultation with LCP team members.

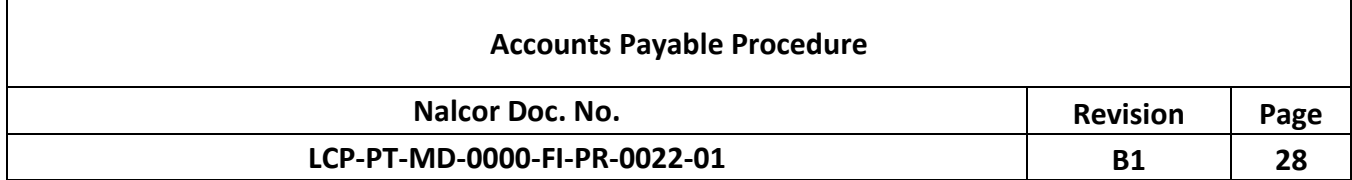

- b) Consultation with the Contractor (in conjunction with the Contract Administrator and/or Company Representative).
- c) Reviewing the Contract and relevant correspondence between the Company and the Contractor.
- d) Reviewing supporting documentation included with prior invoices.

If it is determined that extended attest activities are required to mitigate a risk, an Extended Attest Plan is developed. The Extended Attest Plan will be approved by the Accounting Manager and the Budget Holder prior to implementation.

The Accounting Manager is responsible for ensuring:

- a) Resources are assigned to carry out the tasks outlined in the Extended Attest plan.
- b) The Extended Attest plan, procedures and results are documented and the report is approved by the Accounting Manager, the Budget Holder and other team members as deemed appropriate. Once approved, the report is registered in Aconex by Document Control.
- c) The results of the extended attest are summarized in the Risk Mitigation Register.
- d) Any financial or commercial implications of the extended attest are addressed with the Budget Holder and Contractor.

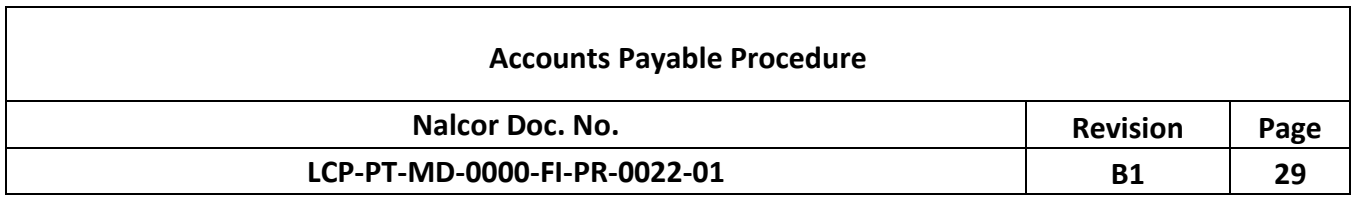

#### **ATTACHMENT 10.1**

**Invoice Verification and Approval Checklist** 

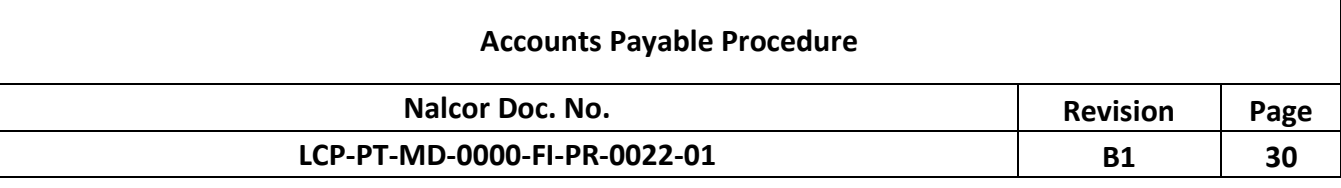

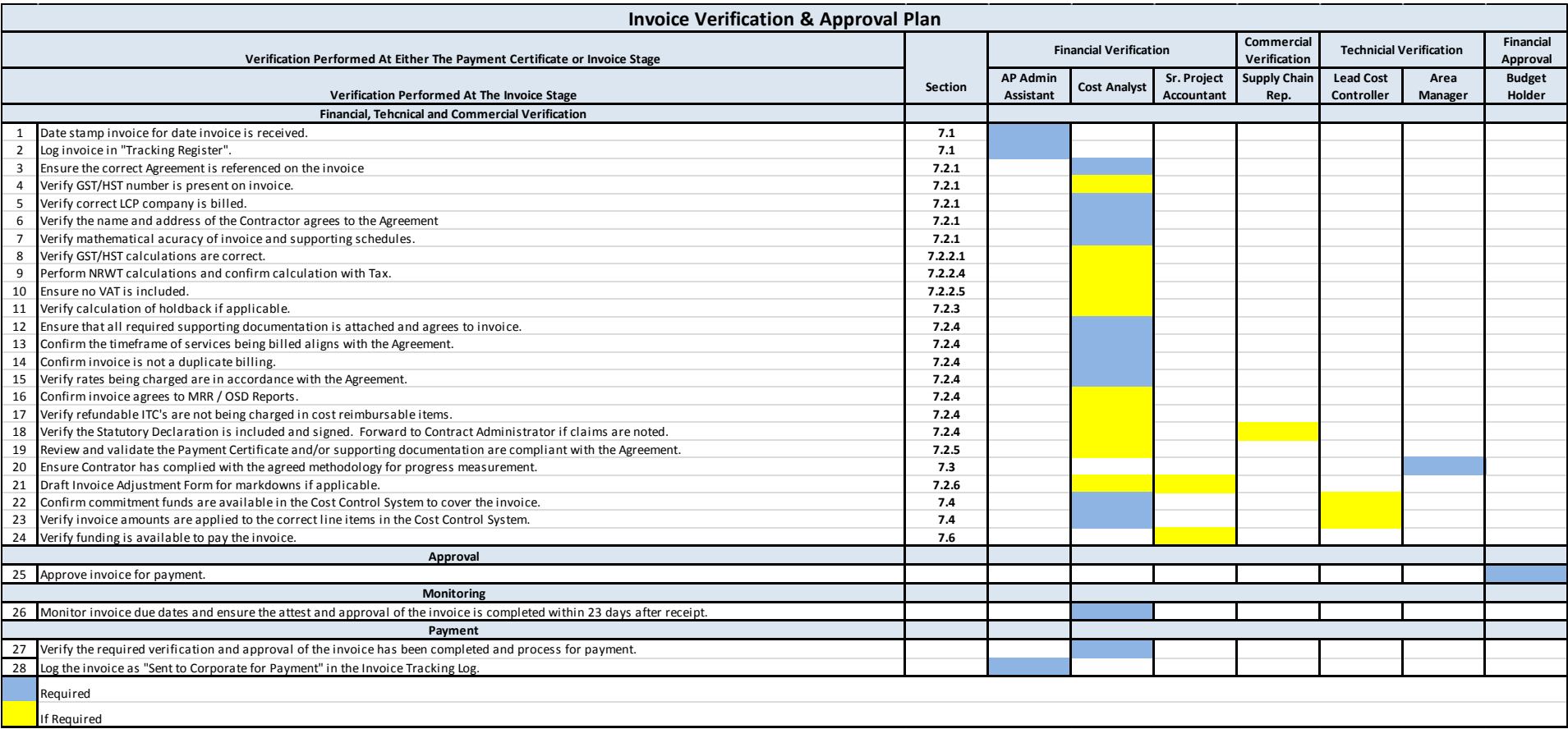

ī

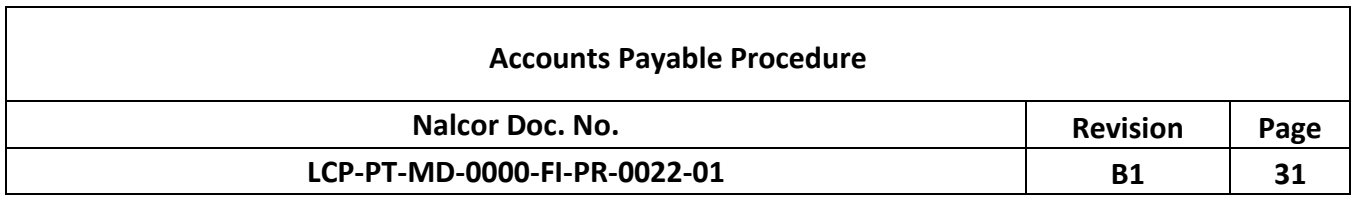

#### **ATTACHMENT 10.2**

**Quick Reference GST/HST Guide** 

l

### **Accounts Payable Procedure**

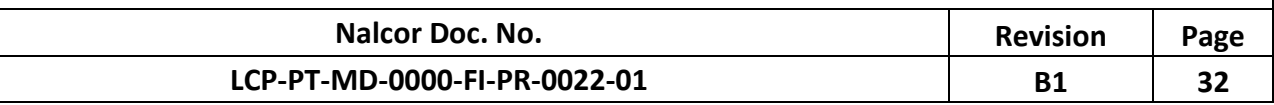

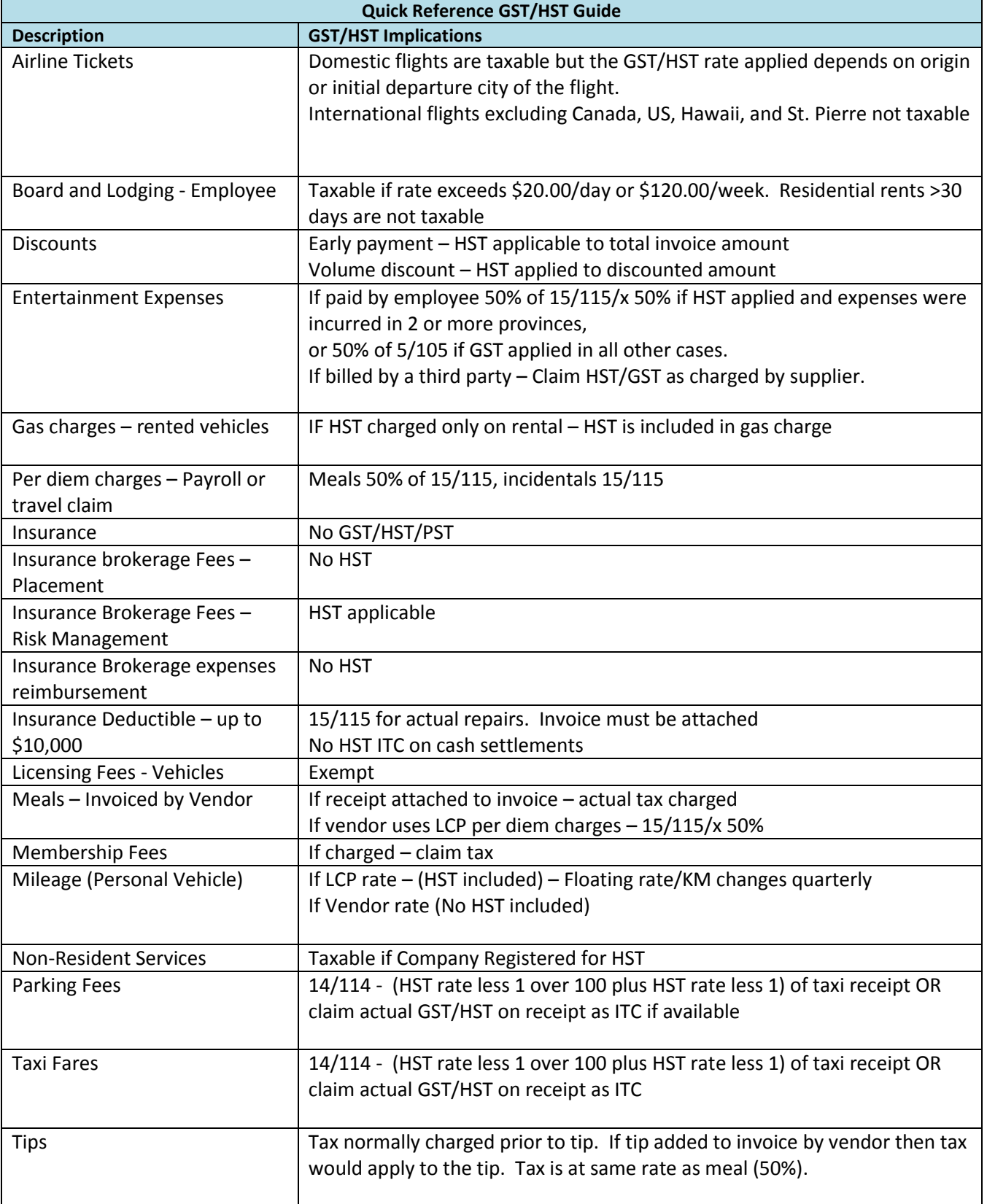

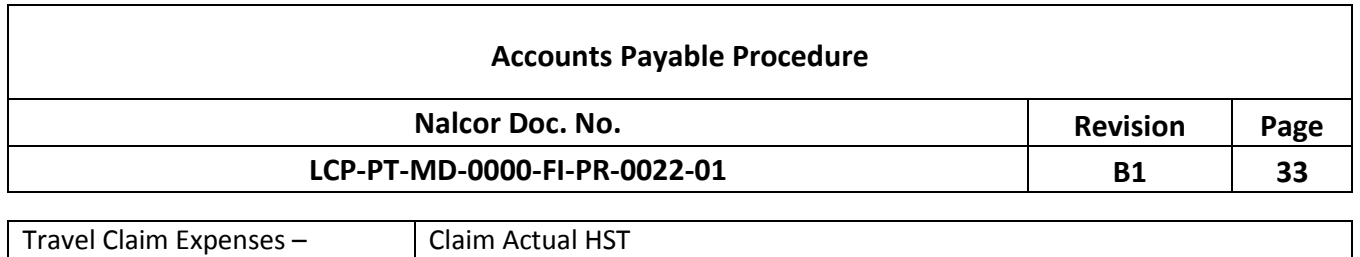

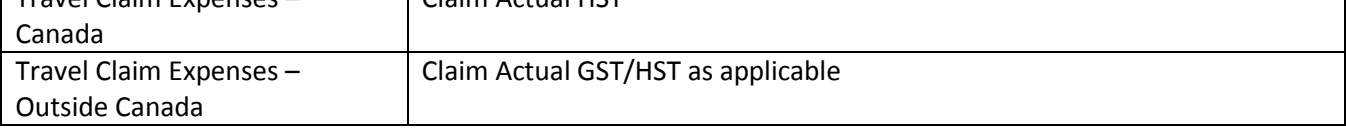

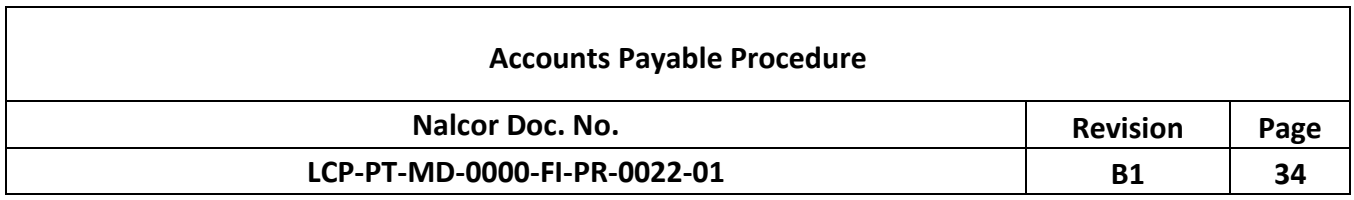

#### **ATTACHMENT 10.3**

**Quick Reference NRWT Guide** 

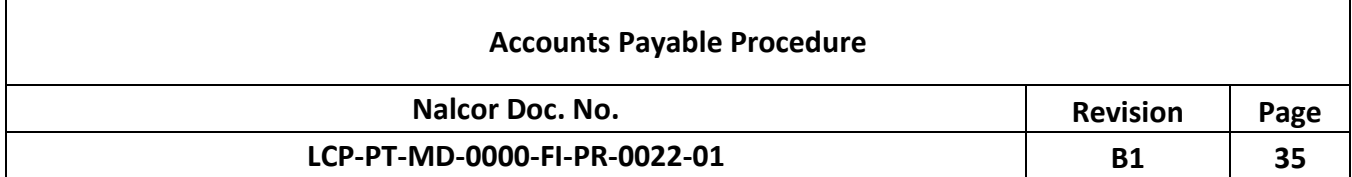

#### **NRWT Quick Reference Guide**

Under CRA regulations, the LCP is required to withhold an amount for NRWT on certain costs invoiced by nonresident Contractors associated with work performed in Canada.

If the non-resident Contractor applies for and is granted an income tax waiver by the CRA, then withholding amounts for NRWT will not apply during the period the waiver is in effect. The Contractor must provide a copy of a valid CRA waiver in order to be exempt from NRWT.

If no waiver is provided to Company, the NRWT is applied against certain applicable costs related to work performed in Canada at the current rate of 15%. The NRWT is calculated on the applicable cost net of any HST charged. Further, the calculation of HST on the invoice is not impacted by a NRWT deduction.

For guidance, the following illustrates how NRWT is applied to certain types of costs associated with work performed in Canada:

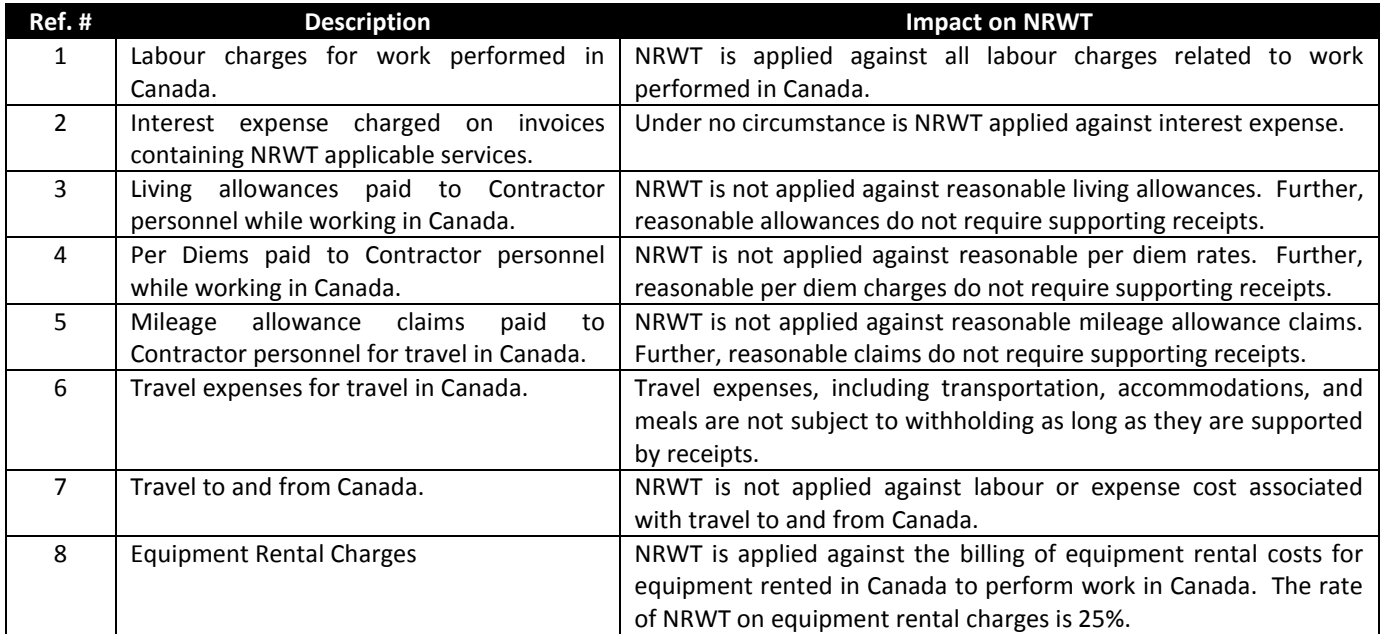

The Cost Analyst will consult with the Project Accounting Lead for further direction if required.

Corporate Tax will complete monthly NRWT remittance forms and process required payments to the CRA. Further, Corporate Tax will issue to vendors, who are subject to NRWT, annual tax receipts (T4A-NR) as prescribed by CRA.